**IOWA DEPARTMENT OF NATURAL RESOURCES**  GENERAL PERMITS DATABASE

# External User Guide for GPs 8 and 9

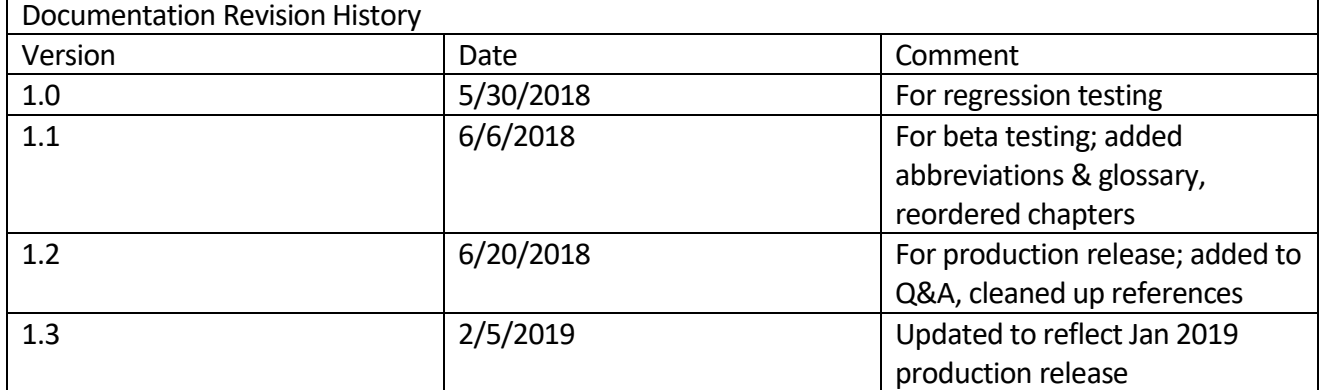

## **Table of Contents**

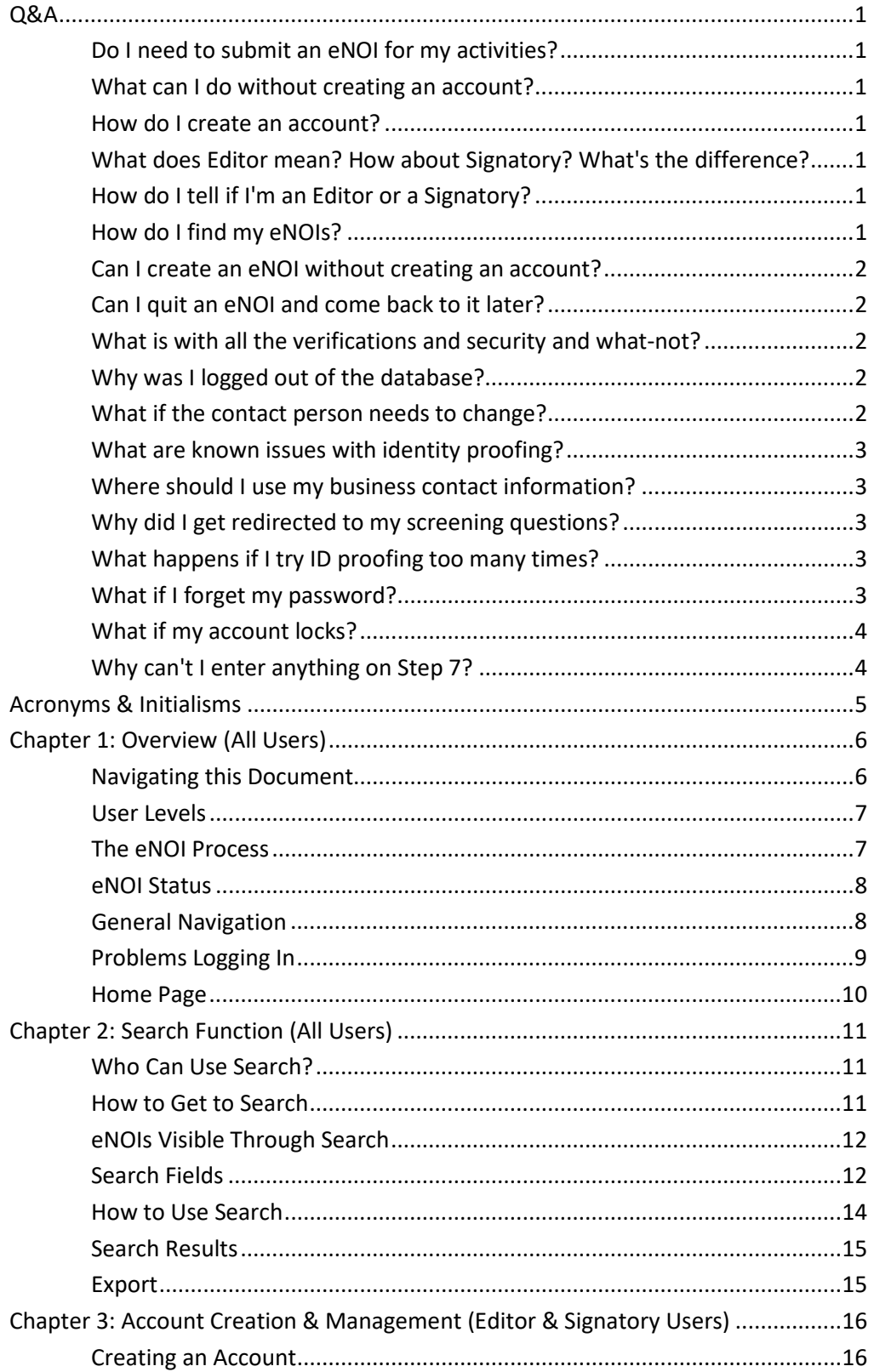

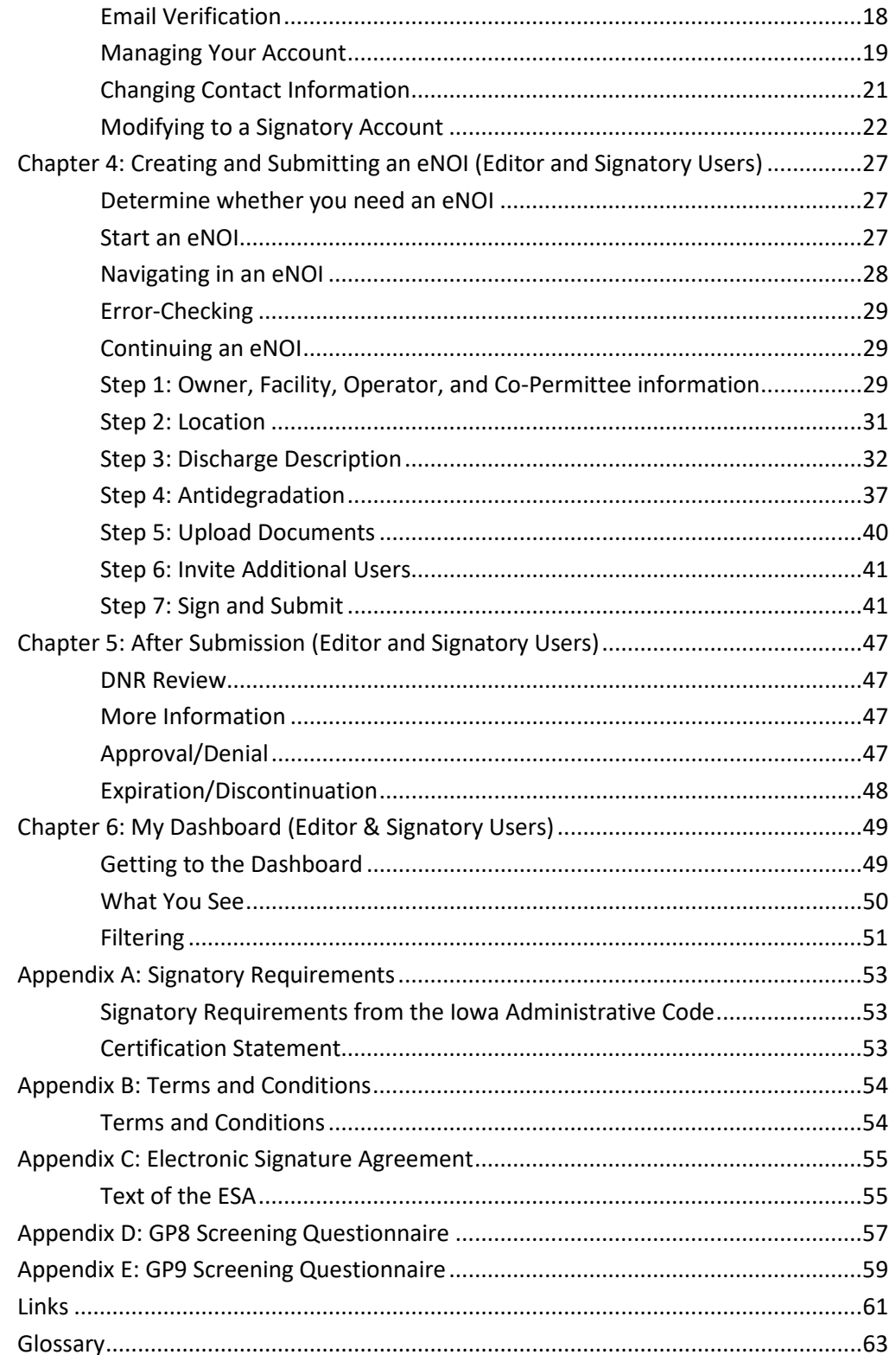

# <span id="page-3-0"></span>**Q&A**

### <span id="page-3-1"></span>**Do I need to submit an eNOI for my activities?**

**If you need coverage under GP 8 or GP 9, please determine if you need to submit an eNOI before going any further.** See the Screening Questionnaires i[n Appendix D](#page-59-0) (pag[e 57\)](#page-59-0) or Appendix [EAppendix E](#page-61-0) (pag[e 59\)](#page-61-0). Ou[r General Permits website](http://www.iowadnr.gov/Environmental-Protection/Water-Quality/NPDES-Wastewater-Permitting/NPDES-General-Permits/GP9-Dewatering) has additional guidance documents. [\(Links,](#page-63-0) pag[e 61\)](#page-63-0)

### <span id="page-3-2"></span>**What can I do without creating an account?**

You can use the Search Function. This allows you to search for eNOIs that the DNR has approved or denied. It does not show eNOIs that have not been submitted or are under review. [\(Chapter 2,](#page-13-0) page [11\)](#page-13-0)

### <span id="page-3-3"></span>**How do I create an account?**

From the database landing page, click **Create Account** at the lower right. [\(Chapter 3,](#page-18-0) pag[e 16\)](#page-18-0)

### <span id="page-3-4"></span>**What does Editor mean? How about Signatory? What's the difference?**

Editors can create eNOIs, change them, and add authorized users. Signatories can do everything Editors can do as well as sign and submit eNOIs. Under the Iowa Administrative Code, the person signing an NOI has to meet certain requirements. [\(User Levels,](#page-9-0) page [7\)](#page-9-0)

### <span id="page-3-5"></span>**How do I tell if I'm an Editor or a Signatory?**

Log in and click Manage Account in the gray bar near the top of the page. Your account status is shown in bold. [\(Managing Your Account,](#page-21-0) pag[e 19\)](#page-21-0)

### <span id="page-3-6"></span>**How do I find my eNOIs?**

Log in and go to **My Dashboard**. You'll see two tables with all the eNOIs associated with your account. [\(Chapter 6,](#page-51-0) pag[e 49\)](#page-51-0)

If the eNOI is Active, Denied, Discontinued, or Expired it will also be available through Search. [\(Chapter 2,](#page-13-0) pag[e 11\)](#page-13-0)

### <span id="page-4-0"></span>**Can I create an eNOI without creating an account?**

No, you must create an account. This allows you to save an eNOI and come back to it later.

### <span id="page-4-1"></span>**Can I quit an eNOI and come back to it later?**

Yes. At the bottom of each eNOI Step, you can Save & Continue or Save & Exit. If you have completed the step, click **Save & Exit**. If you want to exit without saving the step, close your browser window or log out. Any steps you have already saved will remain saved.

When you are ready to continue, log in and go to My Dashboard. [\(Chapter 6,](#page-51-0) pag[e 49\)](#page-51-0)

### <span id="page-4-2"></span>**What is with all the verifications and security and what-not?**

U.S. EPA has certain requirements regarding electronic submittals and identity proofing. The e-Reporting Rule requires us to take permit applications, including eNOIs, electronically and transmit them to EPA. The Cross-Media Electronic Reporting Rule (CROMERR) establishes the requirements for a person to prove their identity when signing a document electronically. This includes submitting information to LexisNexis® for identity proofing.

### <span id="page-4-3"></span>**Why was I logged out of the database?**

The database is set up to log a user out after 20 minutes of inactivity. After 15 minutes, you should receive a fiveminute warning; click **Yes, keep me logged in.**

If you have more than one browser tab open, you may not see the warning. Be cautious when using multiple tabs.

### <span id="page-4-4"></span>**What if the contact person needs to change**? **What if the person is the same, but their phone or email changes?**

- For the contact person listed on the eNOI, it depends on the status of the eNOI [\(eNOI Status\)](#page-10-0):
	- Approved contact DNR so we can update the affiliates
	- Denied, Expired, or Discontinued changing the contact information is probably not necessary. If you wish to do it anyway, contact DNR
	- Under Review contact DNR. We'll likely change the eNOI status to More Information Needed so one of the eNOI users can change the info.
	- In Process or More Information Needed edit Step 1 of the eNOI [\(eNOI Step1,](#page-31-2) pag[e 29\)](#page-31-2)
- **For account information changes,** use the Manage Account page. [\(Managing Your Account,](#page-21-0) pag[e 19\)](#page-21-0)

### <span id="page-5-0"></span>**What are known issues with identity proofing?**

- Using nicknames or short names causes problems. Use your full legal name, that is, enter Robert instead of Bob or Katherine instead of Kate.
- Be sure to use your personal address and phone number on the identity proofing page. The process verifies that you are who you say you are, not that your company is what you say it is.
- Hyphenated last names have also caused problems. As far as we know, there is no fix for this. You can try, but if ID Proofing fails, you may need to find someone else in your organization to be the Signatory.
- If your browser auto fills a field, check to make sure that field was entered correctly. We have tried to prevent auto filling, but it may happen if you've been through the page a few times.

### <span id="page-5-1"></span>**Where should I use my business contact information? Where should I use my personal contact information?**

- You should use your business contact information as your account contact information. [\(Creating an](#page-18-1)  [Account,](#page-18-1) pag[e 16](#page-18-1) an[d Managing Your Account,](#page-21-0) pag[e 19\)](#page-21-0)
- You should also use your business information if you are the owner, operator, or co-permittee on Step 1 of the eNOI. [\(Step 1,](#page-31-2) pag[e 29\)](#page-31-2)
- You should use your personal information only on the identity proofing step when you are becoming a signatory. [\(Modifying to a Signatory Account,](#page-24-0) pag[e 22\)](#page-24-0).

### <span id="page-5-2"></span>**Why did I get redirected to my screening questions?**

If you are trying to pass ID proofing and end up on a page where you can change your screening questions, it is because you have too many failed attempts (5 in 24 hours). You can try changing your screening questions and answers, then ID proofing again.

### <span id="page-5-3"></span>**What happens if I try ID proofing too many times?**

You will be redirected to a page where you can change your screening questions. If you change your screening questions and answers, you may be able to try ID proofing again and pass. You can also wait 24 hours and try again.

### <span id="page-5-4"></span>**What if I forget my password?**

Click the **Forgot Password** link on the login page. Enter the email address that is your user ID and click **Email Link**. You will receive an email with an auto-generated password. Return to the login page and use the auto-generated password to log in. You will be prompted to change your password.

### <span id="page-6-0"></span>**What if my account locks?**

If your account locks due to too many failed attempts to log in, you need to reset your password. Click the **Forgot Password** link on the login page. Enter the email address that is your user ID and click **Email Link**. You will receive an email with an auto-generated password. Return to the login page and use the auto-generated password to log in. You will be prompted to change your password.

### <span id="page-6-1"></span>**Why can't I enter anything on Step 7?**

If you get to Step 7 of the eNOI (with either General Permit) and you can't enter your job title or enter your password, it's because you are not a Signatory. Go to **Manage Account** and check your account status.

- If your account status is Editor, you need to complete ID Proofing and sign the Electronic Signature Agreement. Click **Begin Identity Proofing**. [\(Identity Proofing,](#page-24-1) [22\)](#page-24-1)
- If your account status is Signatory pending Electronic Signature Agreement, you need to sign the Electronic Signature agreement. [\(Signing the ESA,](#page-26-0) pag[e 24\)](#page-26-0)

# <span id="page-7-0"></span>**Acronyms & Initialisms**

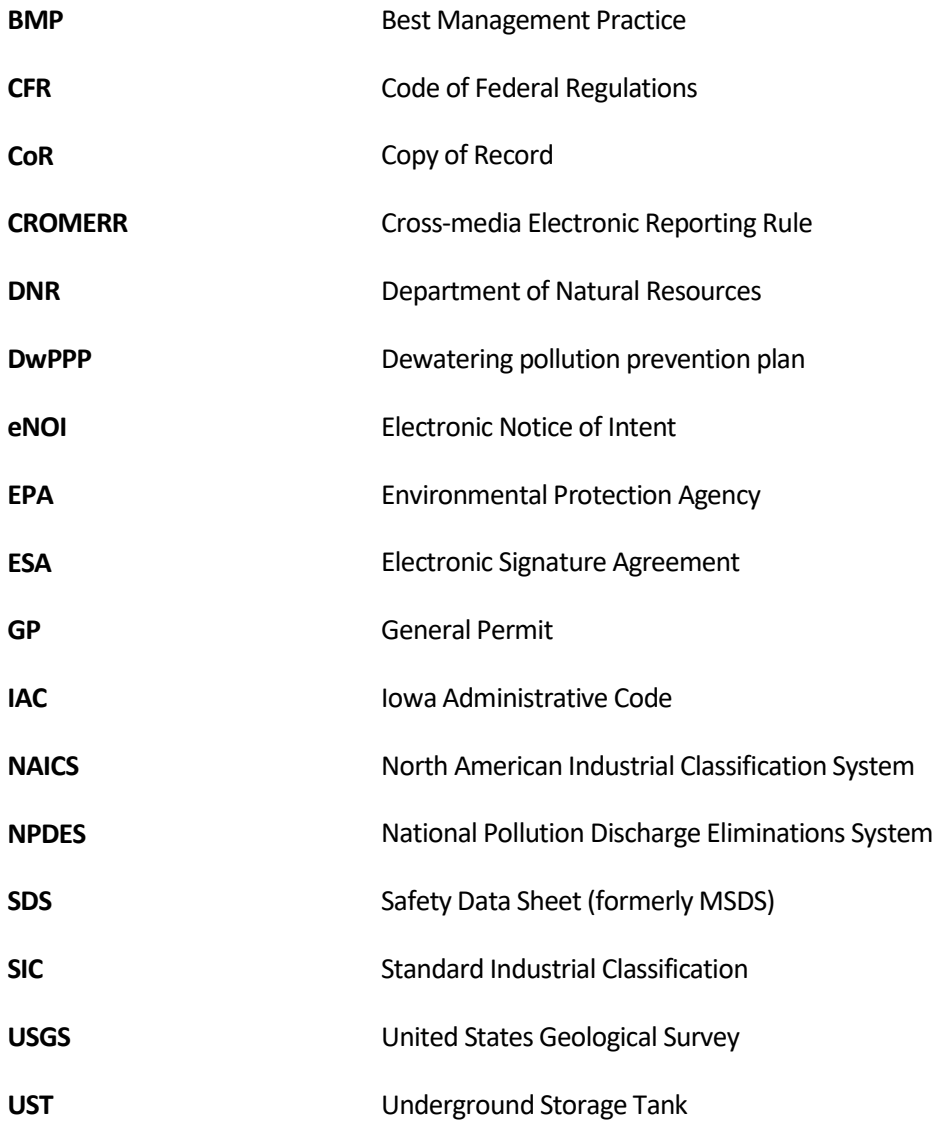

5

# <span id="page-8-0"></span>**Chapter 1: Overview (All Users)**

*This chapter provides an overview of the database. It briefly describes the eNOI process, and it defines user levels and eNOI statuses.*

**The General Permits Database** exists to support three General Permits(GPs) issued by the DNR NPDES Section. It provides a way for dischargers to submit electronic Notices of Intent (eNOIs) to the DNR. This manual covers use of the database for GPs 8 and 9.

**General Permit #8 (GP8)** is both an NPDES permit and a State Operation permit. It covers discharges to waters of the state and to the ground surface from hydrostatic testing, UST ballasting, and water line testing.

**General Permit #9 (GP9)** is also an NPDES permit and a State Operation permit. It covers discharges to waters of the state and to the ground surface from dewatering necessary to facilitate construction. It also covers discharges to waters of the state from household geothermal systems.

#### **NOTE**

The purpose of this guide is to help users with the database. There is very limited discussion of the permits themselves or any permitting requirements that do not relate to eNOIs. For that information, please visit [DNR's General Permits Website.](http://www.iowadnr.gov/Environmental-Protection/Water-Quality/NPDES-Wastewater-Permitting/NPDES-General-Permits/GP9-Dewatering)

### <span id="page-8-1"></span>**Navigating this Document**

This manual has many references to other parts of the document. Most references include a link and a page number. They are shown in blue text with underlines. If you are reading on your computer, you can click the link to go to the referenced location. If you are reading a print copy, use the page number.

There are also a few links to websites. These are also shown in blue text with underlines. For ease of reading, the URL is not shown. If you are reading a print copy of this manual, go t[o Links,](#page-63-0) pag[e 61](#page-63-0) to see full Internet addresses.

#### **Chapters 1 and 2 are for all users.**

**[Chapter 1](#page-8-0)** provides overviews of the manual and the database.

**[Chapter 2](#page-13-0)** describes how to access and use the Search function.

#### **Chapters 3 – 6 only apply to Editors and Signatories**

**[Chapter 3](#page-18-0)** explains how to create, modify, and manage an account.

**[Chapter 4](#page-29-0)** explains the steps of creating and submitting an eNOI.

**[Chapter 5](#page-48-0)** discusses what happens after an eNOI is submitted.

**[Chapter 6](#page-51-0)** describes the User Dashboard.

### <span id="page-9-0"></span>**User Levels**

There are three user levels available to the public: Public, Editor, and Signatory.

**Public Users** are those users without an account, or who choose not to log into their account. Public Users are able to access the Search function. [\(Chapter 2,](#page-13-0) pag[e 11\)](#page-13-0) Through Search, you can find information on eNOIs with statuses of Approved, Denied, Discontinued, and Expired. You can view the eNOIs, authorizations, and any uploaded documents. You cannot view eNOIs that have not been acted upon by DNR, such as eNOIs that have not been submitted to DNR or eNOIs that DNR is still reviewing.

**Editors** are required to create an account. Once you have an account, you are able to create eNOIs. You are also able to edit eNOIs that have not been submitted or that DNR has requested more information on. You are not able to edit eNOIs that DNR is reviewing, has approved, or has denied. You are not able to sign and submit eNOIs. You also have all the privileges of the Public Users. You can modify your account to become a Signatory, if you meet the requirements.

**Signatories** have all the privileges of Editors, but Signatories can also sign and submit eNOIs. Signatories must pass Identity Proofing and complete the Electronic Signature Agreement (ESA). [\(Chapter 3,](#page-18-0) pag[e 22](#page-24-0) an[d Appendix B,](#page-56-0) page [55\)](#page-57-0)

#### **NOTE**

Signatories must meet certain requirements under Iowa law. Se[e Appendix A,](#page-55-0) pag[e 53](#page-55-0) for the requirements.

### <span id="page-9-1"></span>**The eNOI Process**

First, an Editor or a Signatory creates an eNOI and enters all the required information. [\(Chapter 4,](#page-29-0) pag[e 27\)](#page-29-0) Next, a Signatory signs and submits the eNOI.

DNR reviews the eNOI. If necessary, DNR staff request additional information. Then the Editor or Signatory edits the eNOI to provide the requested information. After review, DNR will either approve the eNOI and issue an authorization or deny the eNOI. After approval or denial, the eNOI and all associated documents become public information.

### <span id="page-10-0"></span>**eNOI Status**

Every eNOI in the database will have one of seven statuses:

**Not Submitted** – at least one step of eNOI has been completed, but it has not yet been electronically signed and submitted to DNR. Steps 1 through 6 are editable by all associated users.

**Under Review** – eNOI has been signed and submitted; DNR review is occurring or pending. The eNOI is not editable when it is in this status.

**More Information Requested** - DNR has found an error or omission in the eNOI, or has a question about something. All associated users received an email stating what information is needed. All associated users are able to edit the eNOI.

**Active** – DNR has approved the eNOI. The expiration date has not been reached, and the authorization has not been discontinued. The eNOI and all associated documents are visible to all users (including the public) and are not editable.

**Denied** – DNR has denied the eNOI. The eNOI and all associated documents are visible to all users (including the public) and are not editable.

**Expired** – the expiration date of the authorization has passed. The permittee is no longer authorized to discharge. The eNOI and all associated documents are visible to all users (including the public) and are not editable.

**Discontinued** – This status is set manually, either at the request of the permittee or through DNR action. The permittee is no longer authorized to discharge. The eNOI and all associated documents are visible to all users (including the public) and are not editable.

### <span id="page-10-1"></span>**General Navigation**

**The Landing Page** is the doorway to the database. At the very top of the page is a dark blue bar that you can use to get to other Iowa.gov websites. (Figure 1)

**The Navigation Bar** is the light gray bar that is just below the Iowa.gov bar and above the database title. It has four tabs: Home, Search, Help, and Contact Us. (Figure 1)

<span id="page-10-2"></span>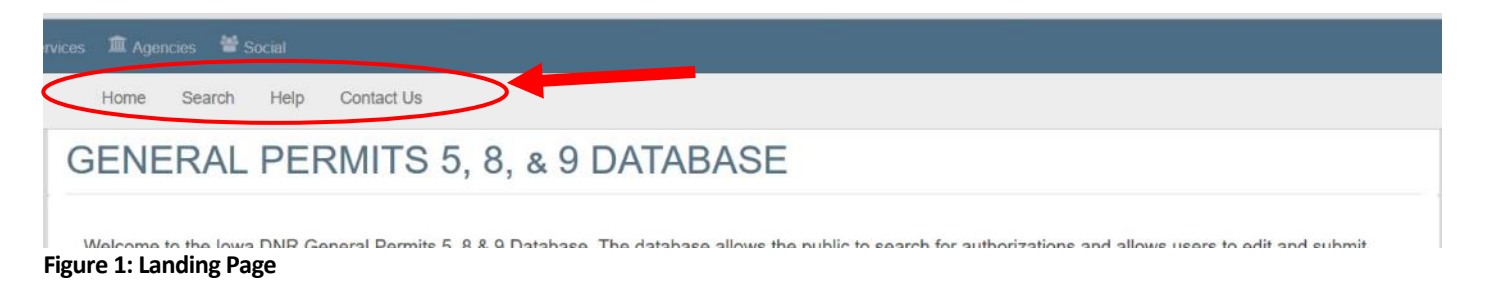

The Navigation Bar is available on every page in the database. When you are not logged in, it shows four tabs as in [Figure 1,](#page-10-2) and the Home tab will return you to the landing page.

When you are logged in, a fifth tab, Manage Account, appears. [\(Figure 2\)](#page-11-1) It will take you to the Manage Account page. [\(Managing Your Account,](#page-21-0) page [19\)](#page-21-0) When you are logged in, the Home tab takes you to the Home page (not the landing page).

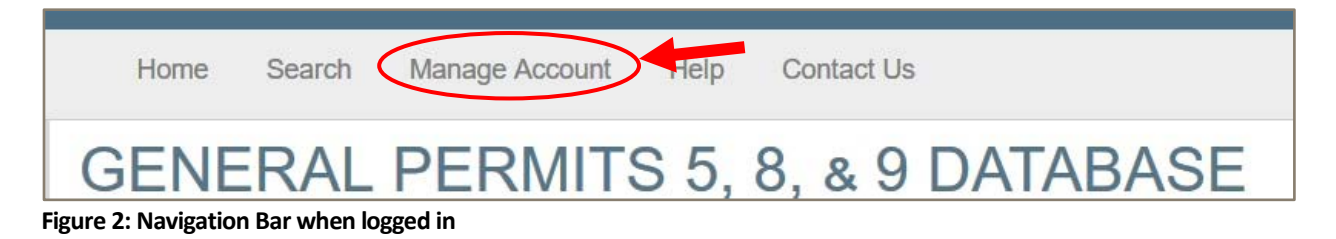

### <span id="page-11-1"></span><span id="page-11-0"></span>**Problems Logging In**

If you enter the wrong password too many times, your account will be locked. Click **Forgot Password**. [\(Figure 3\)](#page-11-2)

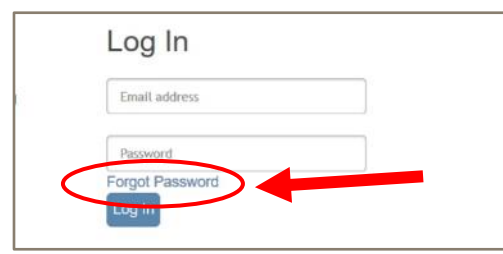

<span id="page-11-2"></span>**Figure 3: Forgot Password Link**

You will be taken to a page where you can enter your email address. [\(Figure 4\)](#page-11-3)

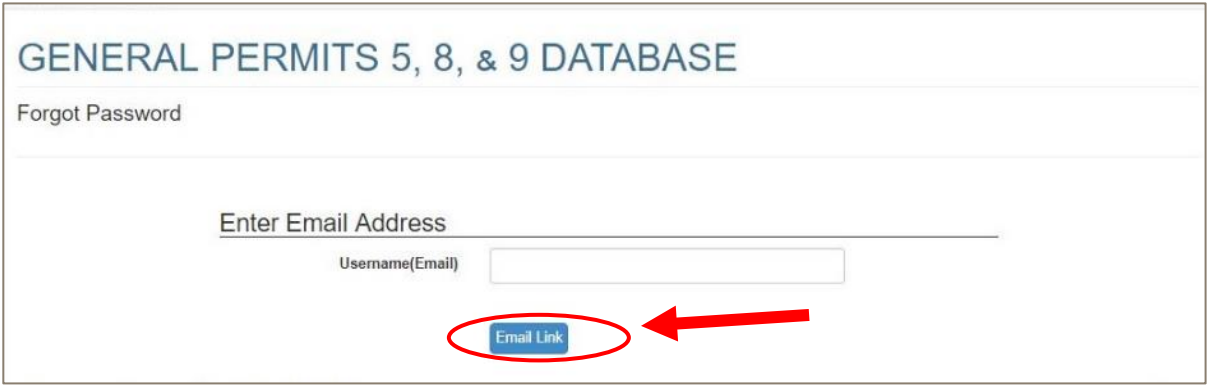

<span id="page-11-3"></span>**Figure 4: Forgot Password Page**

Enter your email address and click **Email Link.** You will receive an email with a new password. Return to the landing page and log in with the new password. You will be taken to a page to create a new password.

### <span id="page-12-0"></span>**Home Page**

**The Home Page** (when you are logged in) allows you to access your dashboard, view screening questionnaires for GP8 and GP9, and to begin an eNOI. When it first loads, the three accordions will be closed. [\(Figure 6\)](#page-12-1)

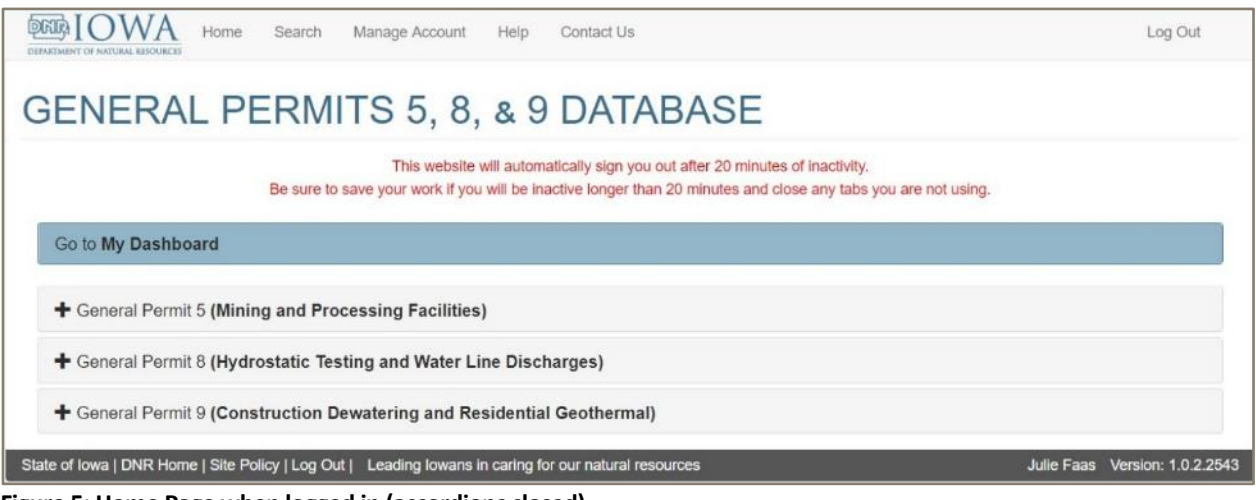

**Figure 5: Home Page when logged in (accordions closed)**

When you open one of the accordions, you will see links to more information about the GP. You will also see a link to begin the eNOI. (Figure 6)

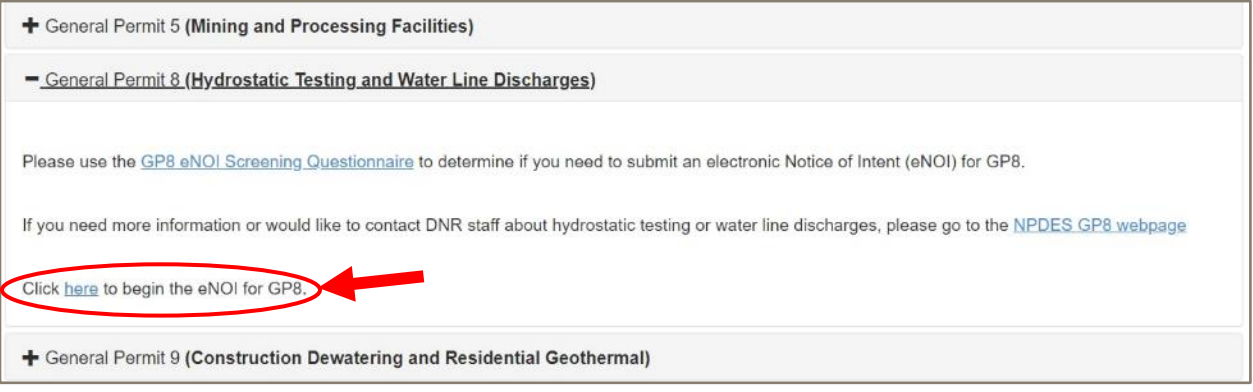

<span id="page-12-1"></span>**Figure 6: Home page with accordion open.** 

# <span id="page-13-0"></span>**Chapter 2: Search Function (All Users)**

*This chapter discusses who can use the search function, what information is available, and how to access the search.*

### <span id="page-13-1"></span>**Who Can Use Search?**

**Everyone can use Search**. It will display the same results to a Public User (someone who is not logged in), an Editor, or a Signatory.

### <span id="page-13-2"></span>**How to Get to Search**

**Use the direct link** <https://programs.iowadnr.gov/generalpermits/Admin/PermitSearch>

**Click Search for Authorization** on the landing page (blue button in lower left[, Figure 7\)](#page-13-3)

<span id="page-13-3"></span>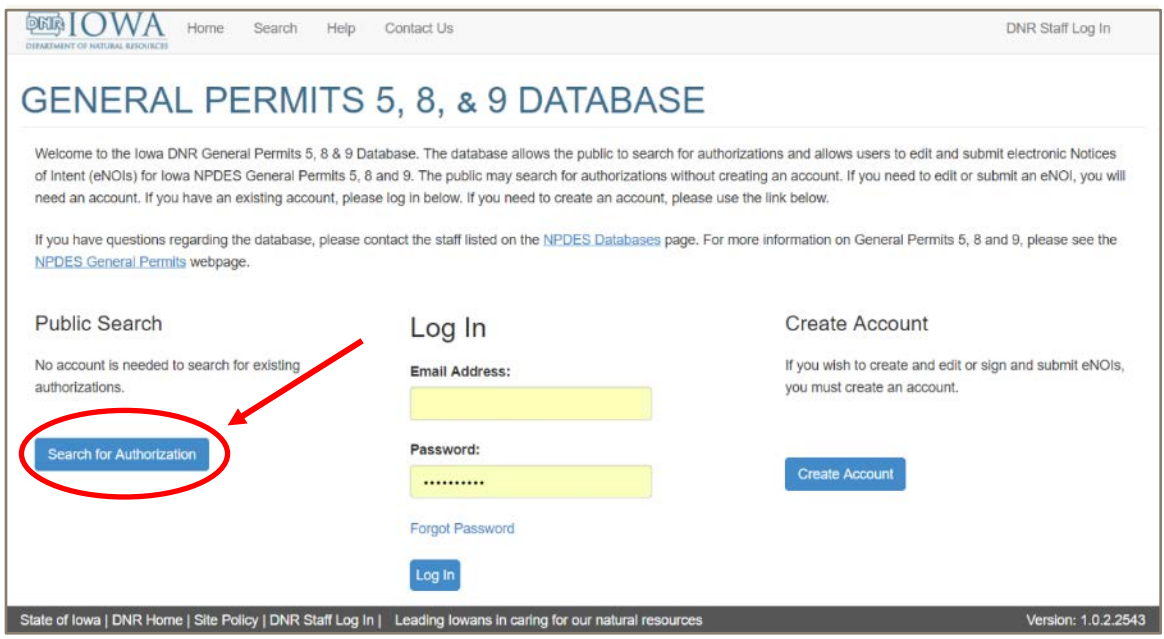

**Figure 7: Landing Page showing Search for Authorization Button**

**Use the Search tab in the navigation bar** (light gray bar at top of page, **Search** is second from the left). [\(Figure 8\)](#page-14-2)

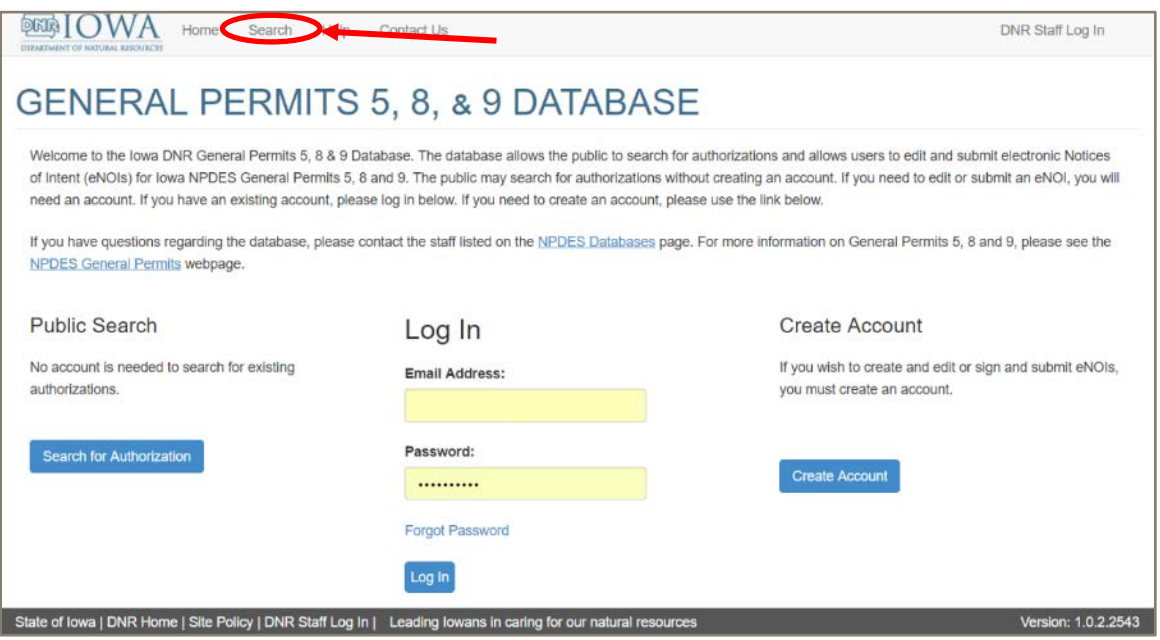

<span id="page-14-2"></span>**Figure 8: The Search Tab**

### <span id="page-14-0"></span>**eNOIs Visible Through Search**

Only eNOIs with statuses of Active, Denied, Expired, or Discontinued are visible in Search. These are eNOIs where DNR has taken final action (approval or denial). eNOIs that have not been submitted or that are under review are not available through Search. [\(eNOI Status,](#page-10-0) pag[e 8\)](#page-10-0)

### <span id="page-14-1"></span>**Search Fields**

Figure 9 shows the Search screen. You can search by one or more of the eight different fields: Permit Type, NOI Authorization No., Facility/Site Name, Owner, City, County, DNR Field Office, or NOI Status.

**Permit Type –** General Permit 8 or 9 (GP5 is also an option, but the database contains no GP5 records at this time)

**Authorization Number**- This number is automatically generated. IAG stands for Iowa General, the next digit indicates GP8 or 9. The middle four digits are the year the eNOI was created. The last four digits are generated sequentially. The eNOI numbered IAG9-2018-0227 is an eNOI for GP9 created in 2018. It is the 227<sup>th</sup> GP9 eNOI created.

**Site Name** – This is the name given to the site by the eNOI's creator.

**Owner** – The owner listed in the eNOI.

**City** – The city where the discharge will occur.

**County** – The county where the discharge will occur.

**Field Office** – The DNR Environmental Services Division Field Office that covers the county. [\(DNR Field Office](http://www.iowadnr.gov/fieldoffice)  [website\)](http://www.iowadnr.gov/fieldoffice)

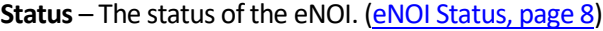

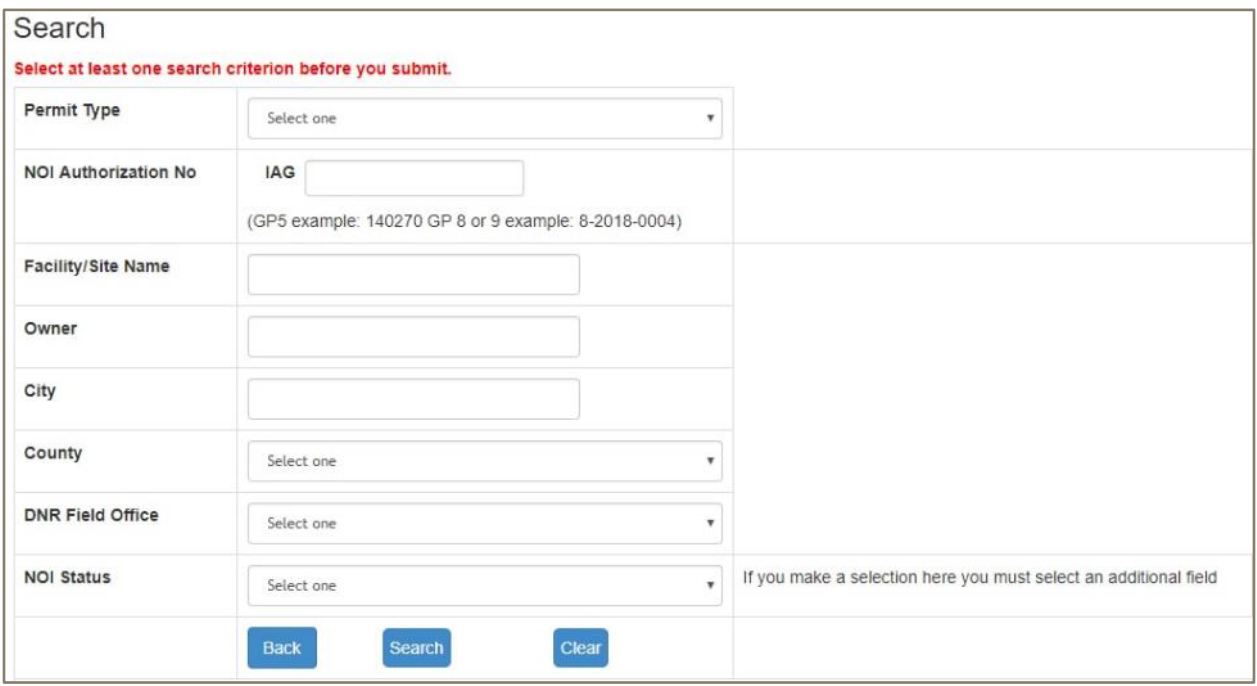

**Figure 9: Blank Search Form**

#### **TIPS:**

- If you search by NOI Authorization number, you must use all digits of the number. A partial search will not work.
- If you want to find records with a certain status, you will have to select at least one additional field (e.g., search for Active GP8 eNOIs).

### <span id="page-16-0"></span>**How to Use Search**

Enter text or use the drop-down menus to enter your search criteria. Figure 10 shows the search set up to find all GP8 eNOIs whose status is Active. Once you have your criteria entered, click Search.

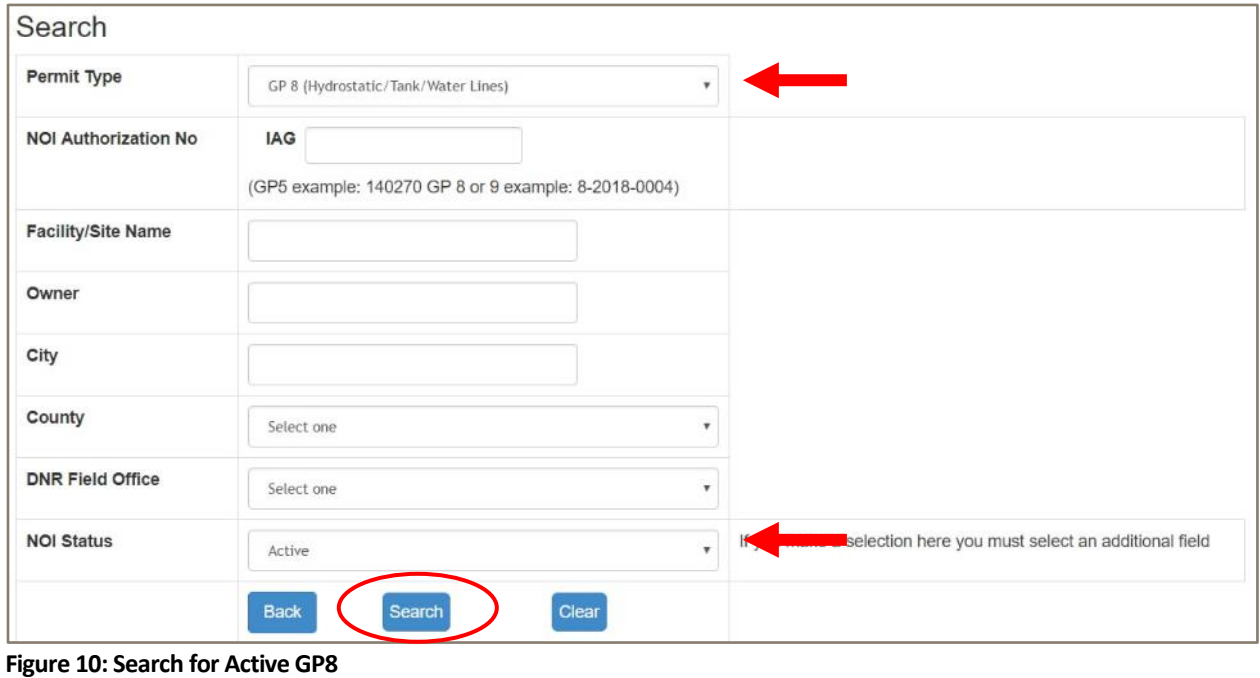

#### **2: SEARCH FUNCTION**

### <span id="page-17-0"></span>**Search Results**

[Figure 11](#page-17-2) shows the results of the search for Active GP8 eNOIs. The table shows 10 results per page; use the page numbers or arrows at the bottom to view other pages.

| Search Results - 129 Results found<br>Export results to Excel |                       |                       |                 |             |                     |  |  |  |
|---------------------------------------------------------------|-----------------------|-----------------------|-----------------|-------------|---------------------|--|--|--|
| Permit Type A                                                 | NOI Authorization # A | Facility/Site Name A  | City A          | County A    | <b>NOI Status A</b> |  |  |  |
| GP 8                                                          | IAG8-2019-7082        | The Nth site          | Marengo         | lowa        | Denied              |  |  |  |
| GP 8                                                          | IAG8-2019-7074        |                       |                 | Polk        | Active              |  |  |  |
| GP 8                                                          | IAG8-2018-7040        | MySite                | Des Moines      | lowa        | Denied              |  |  |  |
| GP 8                                                          | IAGB-2018-7036        | Dodge City Dodge Cit. |                 | Jasper      | Expired             |  |  |  |
| GP 8                                                          | IAG8-2018-7029        | SiteTest8Today        | Des Moines      | lowa        | Expired             |  |  |  |
| GP 8                                                          | IAG8-2018-7028        | TestMyTest5           | Des Moines      | lowa        | Expired             |  |  |  |
| GP 8                                                          | IAG8-2018-7027        | myownTest2            | Des Moines      | <b>Towa</b> | Expired             |  |  |  |
| GP 8                                                          | IAG8-2018-7026        | TstOwnr1 TstOwnr1 Ts  | Des Moines      | Boone       | Active              |  |  |  |
| GP 8                                                          | IAG8-2018-7025        | GP8 Testing Site      |                 | Marshall    | Expired             |  |  |  |
| <b>GPB</b>                                                    | IAG8-2018-7024        |                       |                 | Boone       | Expired             |  |  |  |
| GP 8                                                          | IAG8-2018-7023        |                       |                 | Polk        | Expired             |  |  |  |
| GP 8                                                          | IAG8-2018-7022        | Nash City 33          |                 | Polk        | <b>Expired</b>      |  |  |  |
| GP 8                                                          | IAG8-2018-7021        | Dodge City 33         | West Des Moines | Boone       | Expired             |  |  |  |
| GP 8                                                          | IAGB-2018-7018        | MyTestSite            | Des Moines      | <b>Towa</b> | Expired             |  |  |  |
| GP 8                                                          | IAGB-2018-7016        |                       |                 | Story       | Expired             |  |  |  |
|                                                               |                       | 3<br>5<br>4           |                 |             |                     |  |  |  |

<span id="page-17-2"></span>**Figure 11: Search Results Table**

### <span id="page-17-1"></span>**Export**

You can export the search results to an Excel workbook. This can be useful if you want to save your results, or if you want to use sort or filter options not available in the database. To export, click **Export results to Excel** just above the results table on the right. [\(Figure 13\)](#page-18-2) An .xlsx file will download and either open or save according to your browser's settings.

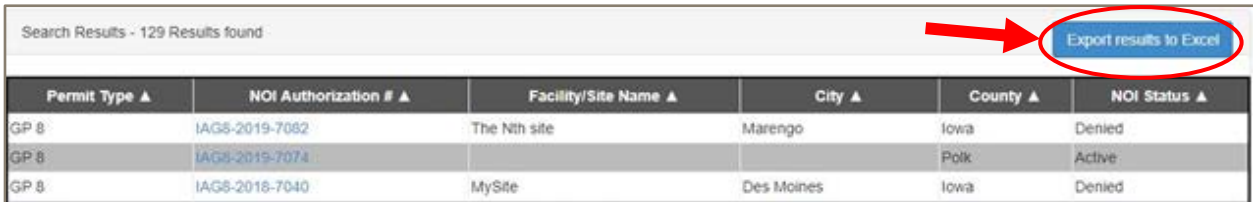

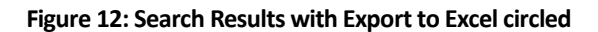

# <span id="page-18-0"></span>**Chapter 3: Account Creation & Management (Editor & Signatory Users)**

*This chapter covers the steps to create an account and the options you have for account management. Your account will start out as an Editor account. This chapter also covers modifying your account into a Signatory account. You will need a Signatory account if you wish to sign and submit eNOIs.* 

### <span id="page-18-1"></span>**Creating an Account**

From the [Landing Page,](https://programs.iowadnr.gov/generalpermits/) click **Create Account** on the lower right side of the page.

<span id="page-18-2"></span>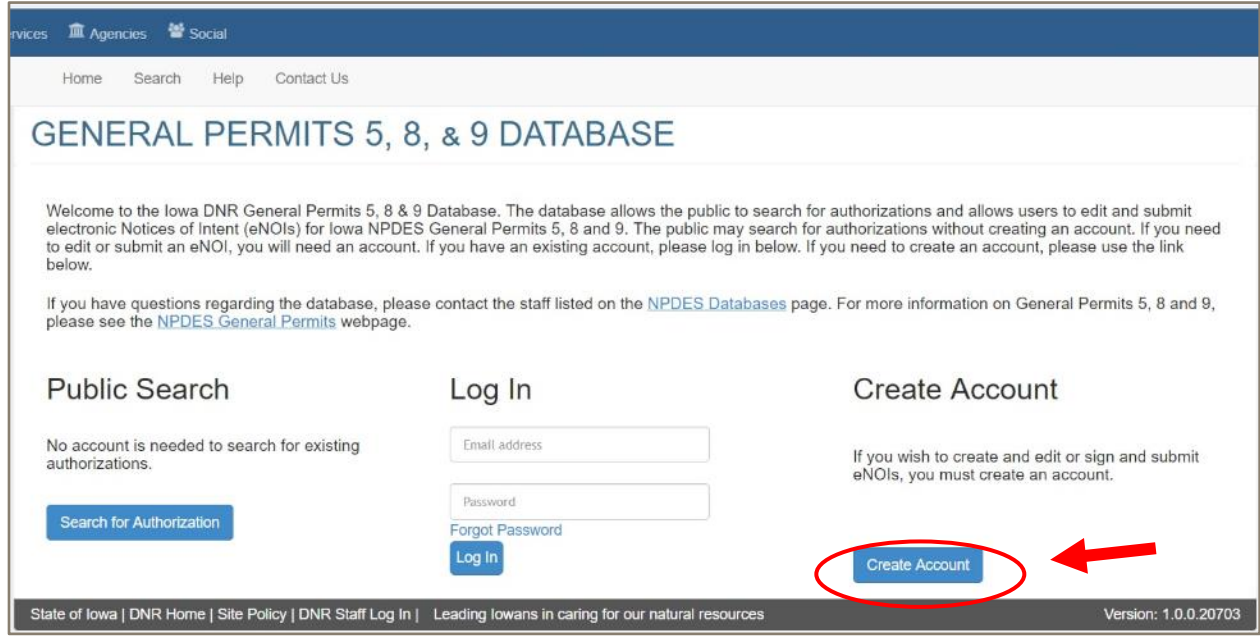

**Figure 13: Landing Page showing Create Account button**

Enter your email address (this will be your username) and select a password. Please select a password that is hard to guess. (Figure 14)

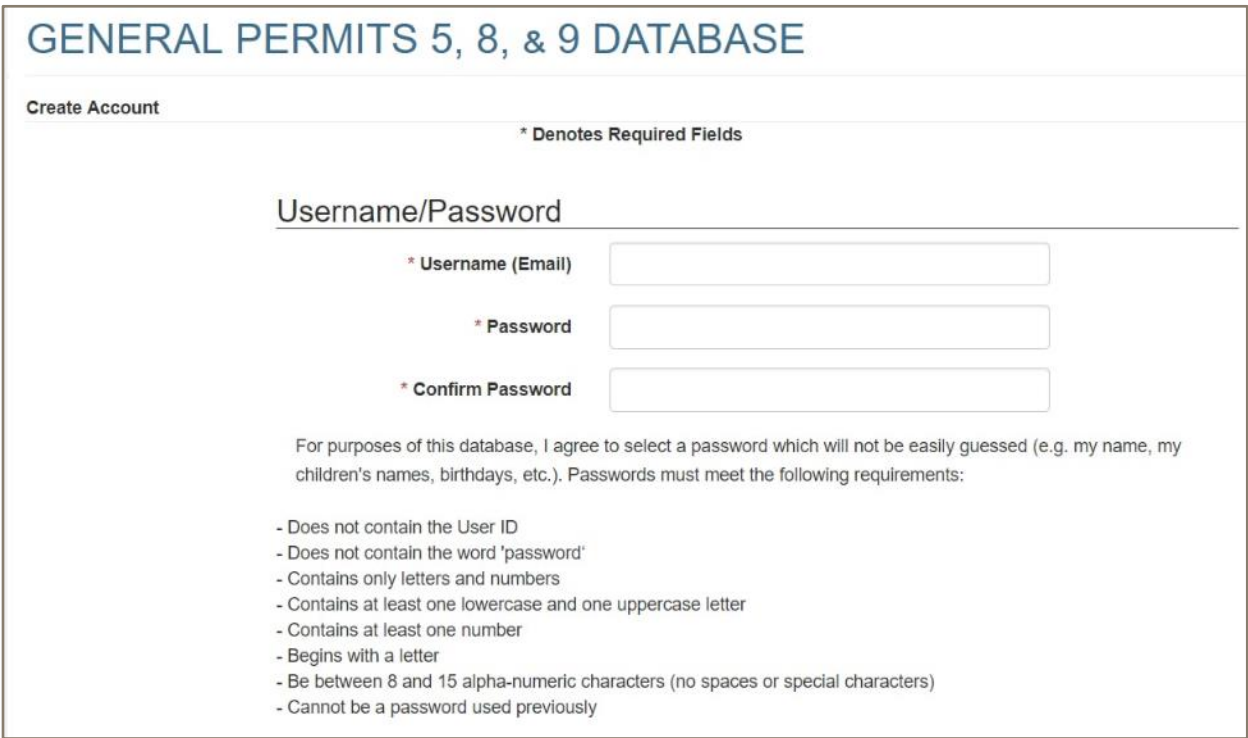

**Figure 14: Username and Password portion of Create Account**

Scroll down and enter your contact information. (Figure 15) This should be your business/professional contact information.

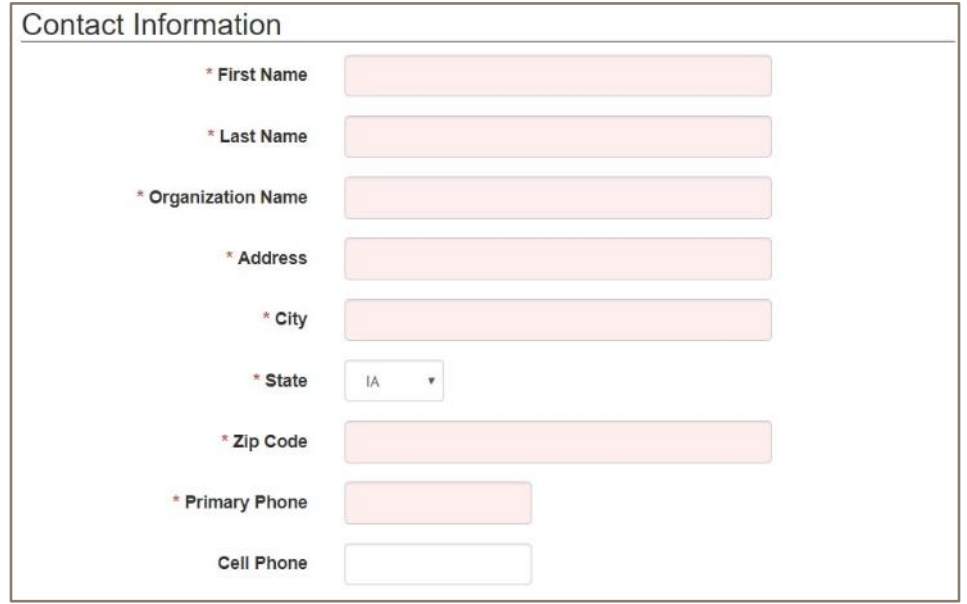

**Figure 15: Contact Information**

Scroll down one more time to Security Questions. You must select five security questions and provide answers. DNR staff will not be able to see what questions you selected or what your answers are. Your answers must contain at least four characters. (Figure 16) You must provide answers to all five questions.

Once you have entered all your information, you may print a copy of this page. The Print button is at the bottom. (Figure 16) You will be able to see your security questions and answers, contact information, and username. Your password will be hidden.

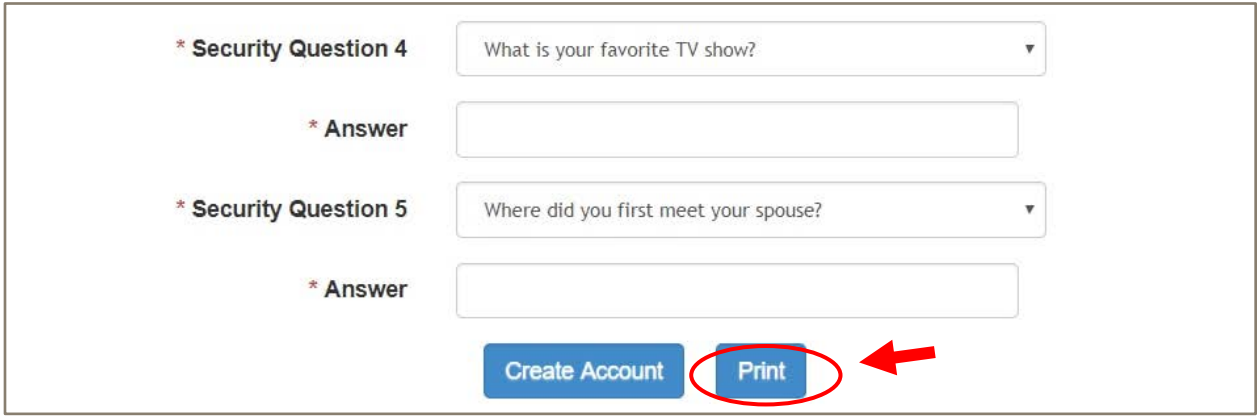

**Figure 16: Security Questions blank form**

After you have printed the form, click Create Account. The button is located at the bottom of the page, to the left of Print.

### <span id="page-20-0"></span>**Email Verification**

Once you have created your account, you should receive an email from the database (NPDES\_GeneralPermits\_589@dnr.iowa.gov). Click the link in the email to verify your address.

You can have the email re-sent to you from the Manage Account page (see next section).

**TIP:**

If you don't receive the verification email, check your spam/junk mail folder.

### <span id="page-21-0"></span>**Managing Your Account**

**To access the Manage Account page**, you must be logged in to your account. Click **Manage Account** in the navigation bar. (Gray bar immediately above the database title, Figure 17)

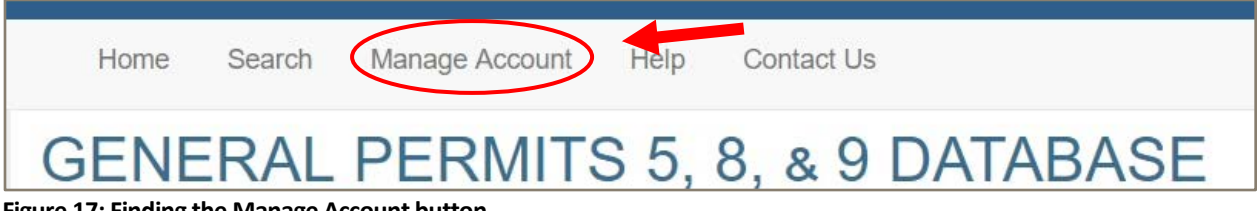

**Figure 17: Finding the Manage Account button**

**If you haven't verified your email address**, the first thing on the page will be the Resend Email Verification button. Click **Resend Email Verification** if you need to get the email again.

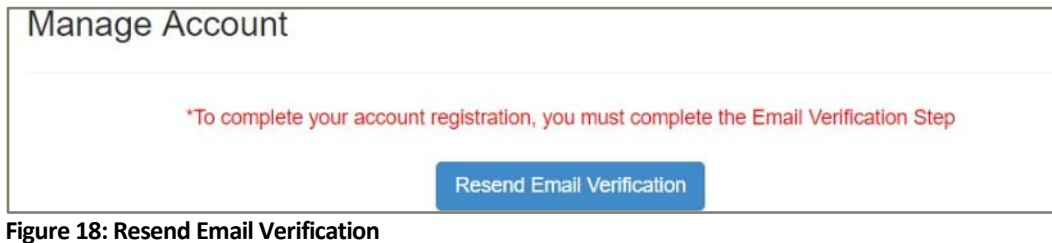

**Account Status**is the next section on the page (the first section if you have verified your email address). (Figure 19) There are several possible account statuses:

- Email verification pending
- Editor
- Signatory pending Electronic Signature Agreement
- Signatory

**The Username/Password section** shows your username, which is also your email address. If you would like to change your password, click **Change Password.** If you want to update your secret questions, click **Change Security Questions.**

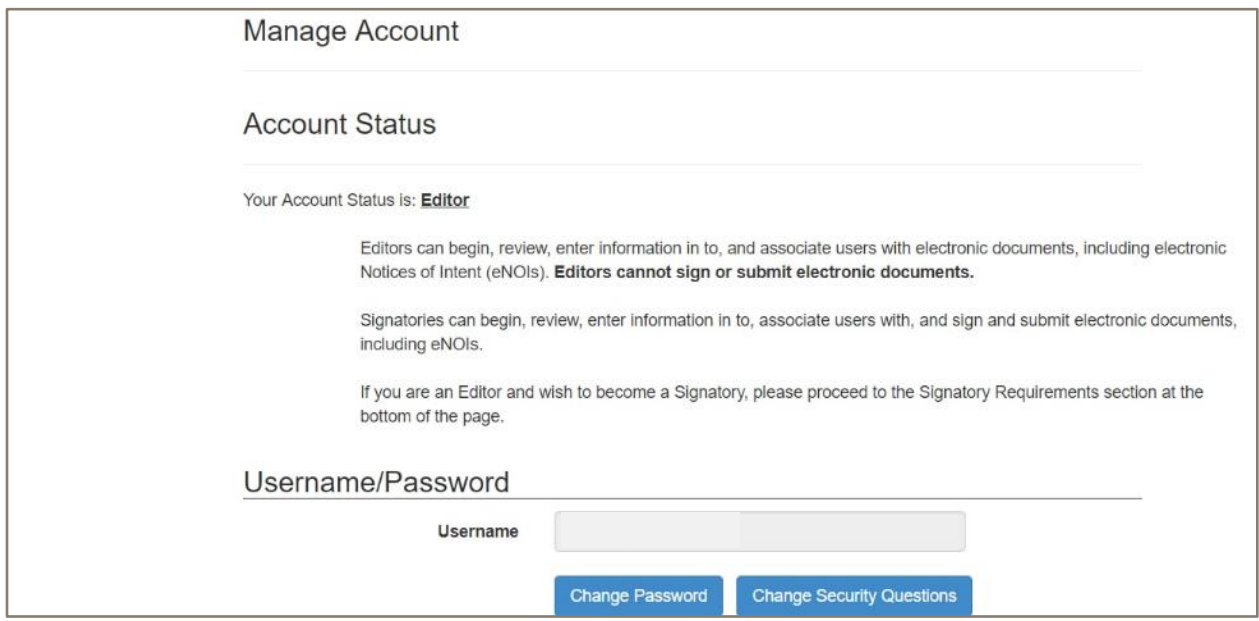

**Figure 19: Top of Manage Account page**

### <span id="page-23-0"></span>**Changing Contact Information**

Your current contact information is shown in about the middle of the page. If you need to make changes, simply type the new information into the appropriate fields. Then click **Save Changes to Contact Information. (**Figure 20**)**

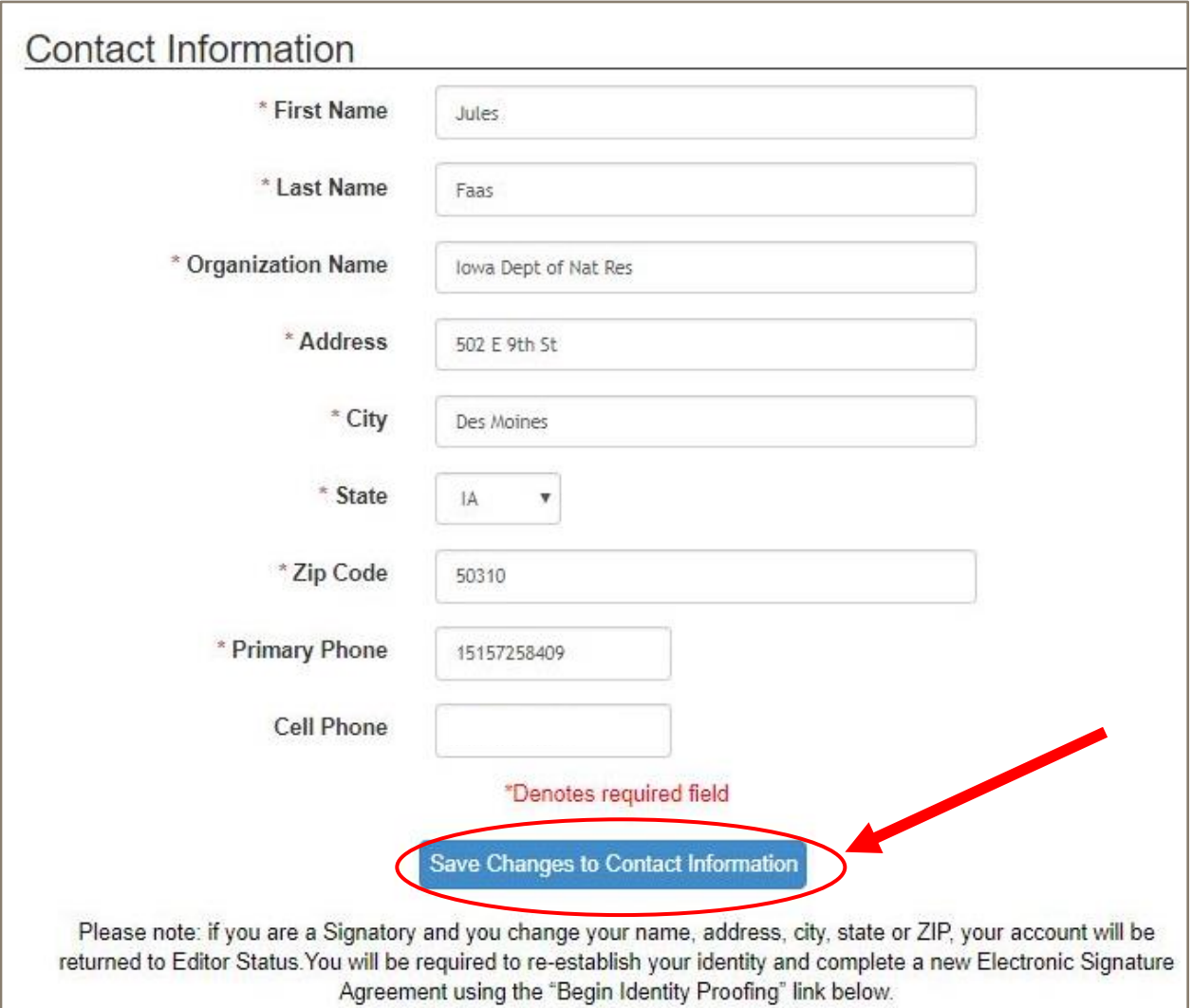

**Figure 20: Changing Contact Information**

#### **NOTE FOR SIGNATORIES:**

If you change your name, address, city, state, or ZIP, your account will revert to Editor Status.

### <span id="page-24-0"></span>**Modifying to a Signatory Account**

Editors cannot sign and submit eNOIs. Only Signatories are able to sign and submit. You can modify your Editor account to a Signatory account from the Manage Account page. Log in to your account and **c**lick **Manage Account** in the navigation bar. (Figure 17) There are two steps to modifying your account: Identity Proofing and signing the Electronic Signature Agreement.

#### <span id="page-24-1"></span>**Identity Proofing**

Scroll down to the bottom of the page. Review the signatory requirements show there. They are also included in this manual. [\(Signatory Requirements,](#page-55-3) pag[e 53\)](#page-55-3)

If you meet the signatory requirements, click **Begin Identity Proofing.** The button is just above the requirements. (Figure 24)

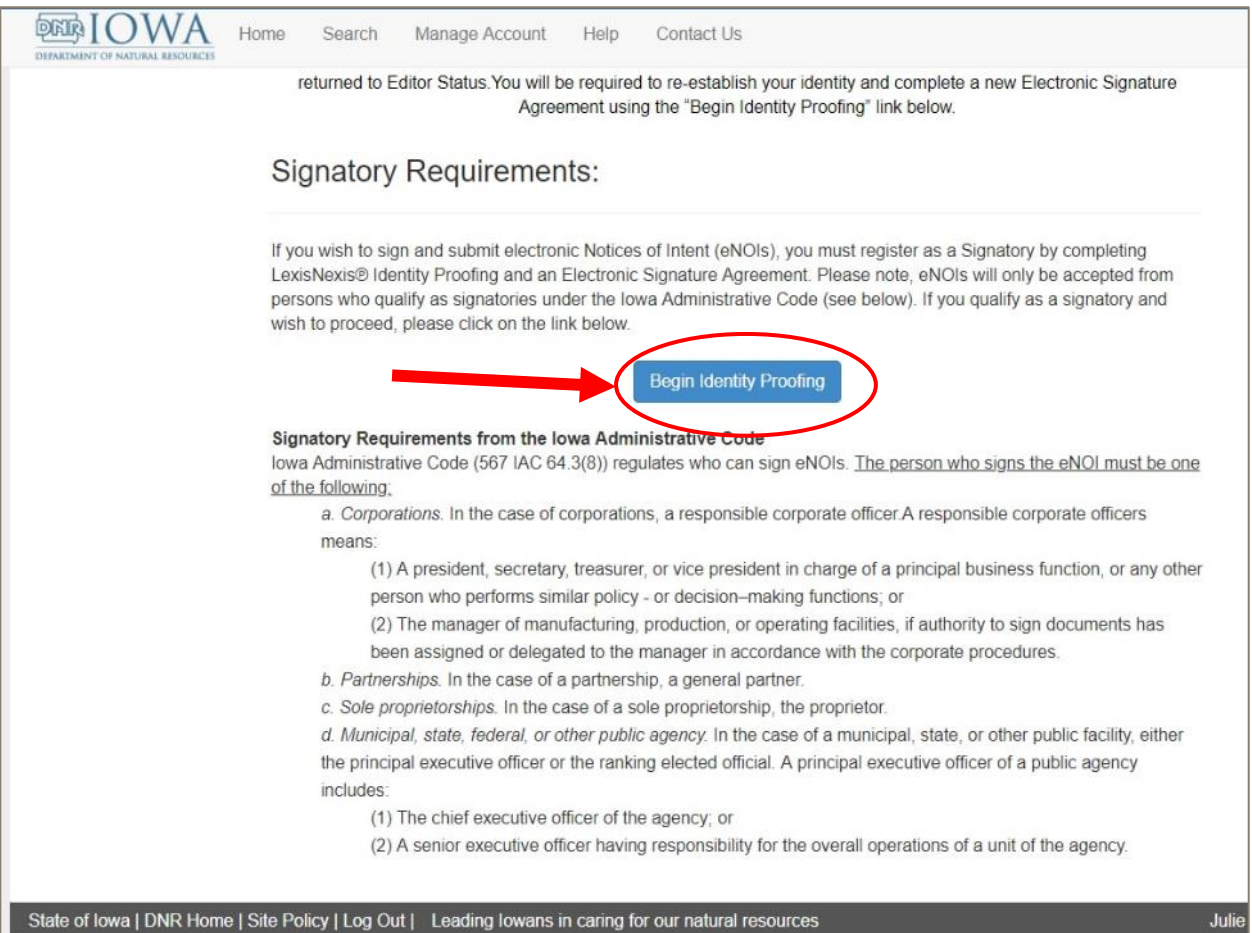

**Figure 21: Signatory Requirements and Identity Proofing Button**

The next page is Terms and Conditions. You must accept these to proceed. Read through them, check the box next**,**  then click **Proceed.** (Figure 22) The Terms and Conditions are also included i[n Appendix B](#page-56-0) on pag[e 54.](#page-56-0)

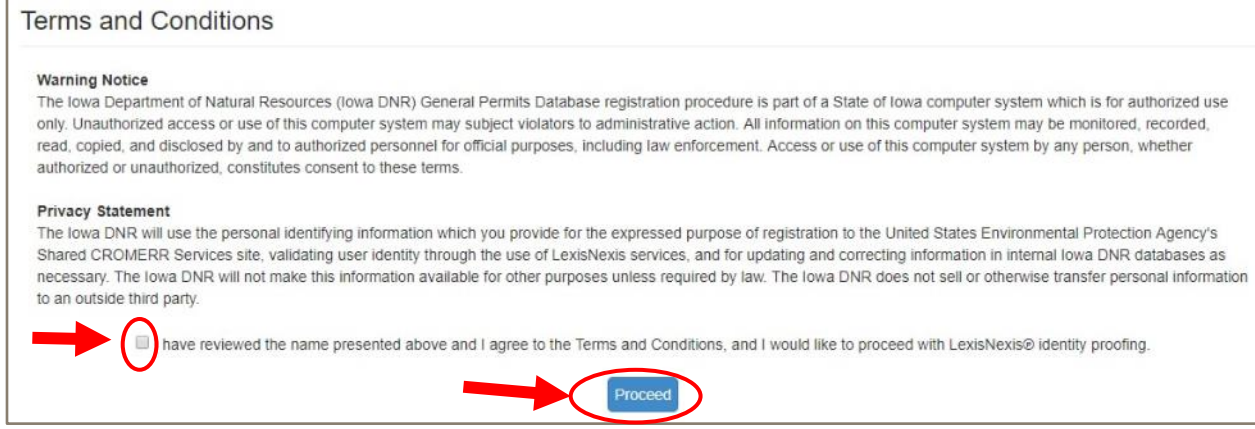

**Figure 22: Agreeing to Terms and Conditions**

The final page asks for your personal information. This information will be compared to a LexisNexis database to confirm your identity. Iowa DNR will not store your information. No DNR staff will have access to it. It is important to use your personal mailing address and phone number, not your business. Once you have filled out all the fields, click **Request Identity Proof.** (Figure 23)

![](_page_25_Picture_35.jpeg)

**Figure 23: Proof of Identity Form**

It may take a few seconds to process. If identity proofing is successful, you'll be taken to the **Manage Account** page. A message will appear to tell you that identity proofing succeeded.

If proofing is not successful, you will see an error message. You can make five tries at identity proofing before your account will be locked. You will be taken to the Change Security Questions page. If you change your security questions and answers, it will reset the counter. Otherwise, after 24 hours, it will unlock and you can try again. This only applies to identity proofing. You'll be able to use the rest of the database normally.

#### **TIPS/KNOWN ISSUES**

- Be sure to use your personal address and phone number.
- People with hyphenated names have trouble with identity proofing. We have not figured out how to get them through.
- If your browser automatically fills any fields, check that they are correct.

#### <span id="page-26-0"></span>**Signing the ESA**

At this point, your account status is "Signatory – Pending Electronic Signature Agreement." The Electronic Signature Agreement (or ESA) must be signed in order for you to submit an eNOI.

![](_page_26_Picture_9.jpeg)

**Figure 24: Manage Account Page when User Status is "Signatory - Pending ESA"**

<span id="page-26-1"></span>From the **Manage Account** page, click the blue **Complete ESA** button. [\(Figure 24\)](#page-26-1)

The ESA appears on the next page. Your company information will be pre-populated at the top of the page. Read the ESA. The text of the agreement is included in this manual as [Appendix C](#page-57-0) (pag[e 55\)](#page-57-0). After reading, you will see three buttons at the bottom of the page. (Figure 25)

![](_page_27_Picture_91.jpeg)

**Figure 25: Bottom of ESA**

You can use the **Print Copy** button to either print a hard copy or save a PDF version of the page. We recommend that you keep a copy for your records.

You can decline the ESA by clicking **Decline.** However, you will not be able to sign or submit eNOIs.

If you accept the ESA, click **Accept**. To sign, you must log into the database again and verify your identity. Start by entering your database password in the Password box at the bottom of the page. (Figure 26) Click **Re-Log In.**

![](_page_27_Picture_92.jpeg)

**Figure 26: Re-Log In**

Once you have logged back in, you will have to answer one of your identify proofing questions (secret questions) that you established i[n Chapter 4,](#page-29-0) pag[e 27.](#page-29-0) Figure 27 shows the bottom portion of the screen after you have logged in again. Type your answer in the field and click the **Answer** button.

![](_page_27_Picture_93.jpeg)

**Figure 27: Answer Secret Question**

Finally, you can submit the eNOI. Click **Sign ESA.** (Figure 28) It may take a few moments to process. If your submission is successful, you will be directed back to **Manage Account.**

![](_page_28_Picture_34.jpeg)

**Figure 28: Ready to Sign**

# <span id="page-29-0"></span>**Chapter 4: Creating and Submitting an eNOI (Editor and Signatory Users)**

*This chapter covers the process of creating, editing, and submitting eNOIs. The steps are similar for GP8 and GP9, but each one has unique requirements. Items in this chapter that apply to only one of the GPs are marked with the GP number. Editors and Signatories are able to complete Steps 1 -6 of the eNOI. Only Signatories can complete Step 7.*

### <span id="page-29-1"></span>**Determine whether you need an eNOI**

Many permittees are automatically covered under GP8 and/or GP9; these people **do not** need to submit an eNOI. [Appendices C](#page-59-0) [and D](#page-61-0) contain screening questionnaires to help you determine whether you need to submit. There are also aids available at th[e General Permits Website.](http://www.iowadnr.gov/Environmental-Protection/Water-Quality/NPDES-Wastewater-Permitting/NPDES-General-Permits)

### <span id="page-29-2"></span>**Start an eNOI**

Log in to your account.

From the Home page, open the accordion of the General Permit you need. Figure 29 shows the accordion for GP8 open.

![](_page_29_Picture_8.jpeg)

**Figure 29: Home screen with GP8 accordion open**

Click **here** on the third line within the GP's accordion (Figure 29).

### <span id="page-30-0"></span>**Navigating in an eNOI**

There are seven steps in an eNOI. ALL required fields must be filled out on each step before you will be allowed to save the page. You must do the steps in order; there is no way to skip forward.

Near the top of the page is the gray navigation bar. [\(Chapter](#page-8-0) 1, pag[e 6\)](#page-8-0).

![](_page_30_Picture_4.jpeg)

Below the database title is a bar consisting of seven arrows, one for each step. The arrow for the step you are on is black, while the other six are gray. Figure 31 shows the arrow bar as it appears on Step 1.

![](_page_30_Picture_77.jpeg)

**Figure 32: Arrow Bar on Step 2 of GP8**

When you are on later steps, you can use the arrow bar to go back to previously completed steps. In Figure 32, the user is on Step 2. They can click **Step 1** in the arrow to go back to Step 1. The arrows cannot be used to jump forward in the eNOI.

At the bottom of Steps 2 – 6, there are three blue buttons (Figure 33). **Previous** will take you to the previous step, without saving your work. **Save & Continue** will save your work and take you to the next step. **Save & Exit** will save your work and take you to your dashboard.

![](_page_31_Picture_141.jpeg)

**TIPS:**

- Clicking **Save & Continue** or **Save & Exit** triggers an error-checking process.
- You will not be able to save your work if required fields are incomplete or not in the expected format.

### <span id="page-31-0"></span>**Error-Checking**

Once you click Save & Continue for a step, the computer will check to see that all the required fields are entered. It will also check that certain fields are in the expected format (phone numbers are 10 numerals, email addresses have the "@" sign, etc.). Fields with errors will be highlighted, and a list of errors will appear at the top of the step.

### <span id="page-31-1"></span>**Continuing an eNOI**

If you completed at least one step of an eNOI, it has been saved. Go to **My Dashboard** and find the eNOI in your list. Click **Complete eNOI** in the farthest-right column to access your eNOI. [\(Chapter 6,](#page-51-0) pag[e 49\)](#page-51-0)

When returning to an eNOI, you will have to click through all the steps. The information you previously entered will still be there. If you have no changes on a page, simply select **Save & Continue** until you reach your previous stopping point.

### <span id="page-31-2"></span>**Step 1: Owner, Facility, Operator, and Co-Permittee information**

#### **Owner (GP8 only)**

You must provide contact information for a person at the company that owns the pipeline, tank, or container to be tested. All fields are required. In the ZIP code field, you can enter either the 5-digit or 9-digit (ZIP+4) codes. The phone number must include the area code.

#### **Facility (GP8 and GP9) 8 9**

You must enter the SIC code and NAICS code for the facility/business. For example, if you will be hydrostatic testing a natural gas line, you would likely enter 4922 – Natural Gas Transmission for the SIC and 221210 – Natural gas distribution with transmission for the NAICS.

#### **TIPS**

- You may need to look up your SIC code(s) at <https://siccode.com/en/siccode/list/directory>.
- NAICS codes are available at <https://www.naics.com/search/>. This site also contains crosswalks for users to find an SIC code from a NAICS code and vice-versa.
- **8 9**

#### **Operator (GP8 and GP9)**

You must provide contact information for a person that will be conducting the discharge. All fields are required. In the ZIP code field, you can enter either the 5-digit or 9-digit (ZIP+4) codes. The phone number must include the area code.

GP8 only – Operator information may be copied from Owner information.

#### **Co-Permittees (GP9 only) 8 9**

 $^{\text{I}}$ If there are multiple parties responsible for complying with the permit, you may need to enter information for copermittees. You can have up to two co-permittees. You can leave the co-permittees blank, but if you start to fill out co-permittee information, you will need to complete all of it in order to save this step.

### <span id="page-33-0"></span>**Step 2: Location**

**8 9**

This step is identical for GP8 and GP9.

Use the map to find the discharge location. Pan the map by clicking and dragging in the map window. Zoom the map using the buttons in the upper left corner or the scroll wheel on your mouse. Once you have found the location, click once to place a dot on the map[. Figure 34](#page-33-1) shows Step 2 and the map zoom control.

![](_page_33_Picture_98.jpeg)

<span id="page-33-1"></span>**Figure 34: Step 2 with highlights**

Once you select a location, the database will fill the County, Section, Township, Range, Longitude, and Latitude fields. If you have a 911 address for the discharge location, enter it. If not, please enter a description of the location, such as "1/4 mile east of the intersection of 110<sup>th</sup> Avenue and Magnolia Avenue."

After entering the location information, click either **Save & Continue** or **Save & Exit.**

### <span id="page-34-0"></span>**Step 3: Discharge Description**

There are several differences in this step between GP8 and GP9. GP8 is covered first. GP9 begins on pag[e 35.](#page-37-0)

#### **General Permit 8 – Discharge Type**

**8 9**

Tell us whether the discharge will be due to hydrostatic testing or underground storage tank testing. Check the box next to the discharge type that applies. (Figure 35)

![](_page_34_Picture_65.jpeg)

**Figure 35: Discharge Type for a New Container**

The next question is whether the container being tested or ballasted is used or new. Select the correct radio button for your discharge. (Figure 35)

If the container is new, you can proceed to dates.

If the container is used, you will be presented with four choices: natural gas, petroleum products, water, and other. If the container was used for some other material, list that material in the provided text box. (Figure 36)

![](_page_34_Picture_66.jpeg)

**Figure 36: Discharge Type and Contents for a Used Container**

Give the expected first day and last day of discharge. If you are unsure, try to give yourself a wide date range to conduct the discharge. You may either type the dates or use the calendar selection boxes. The calendar box will appear after you click in the date field. (Figure 37)

![](_page_35_Picture_107.jpeg)

#### **GP8 – Receiving Stream/Area**

**8 9**

If you are discharging to a surface water of the state or to a storm sewer, select **Yes**. Then provide the receiving water body and route of flow. Some examples are:

- Unnamed creek to Lateral 3 to Brushy Creek
- Linn Creek to Iowa River
- Storm sewer to Walnut Creek

![](_page_35_Picture_108.jpeg)

#### **Figure 38: Discharge to Surface Water**

**TIPS:**

- USGS topographic maps can be downloaded fro[m https://store.usgs.gov/map-locator.](https://store.usgs.gov/map-locator)
- If you can't access the topographic map, list the route of flow to a stream shown on the Iowa Department of Transportation State Transportation map. You will have definitely listed a stream that is on the 7.5-minute topographic map.

If you are discharging to the ground surface, select **No**. Then provide the name of the land owner in the text box. If the wastewater could run off to one or more other properties, please provide the names of those land owners. (Figure 39)

![](_page_36_Picture_78.jpeg)

**Figure 39: Ground Surface/Land owner**

#### **8 9**

#### **GP8 – Eligibility Document**

If you are discharging to surface water, the permit requires that you submit an eligibility document. This document demonstrates that the discharge will meet the eligibility requirements in Part III.B of GP8. Click **Choose File**; this opens a window that allows you to browse your computer for the file. Once you have selected the file, click **Upload File**.

In order to upload a document, it must be one of the following document types: .pdf, .ppt, .doc, .docx, .xls, .xlsx, .rtf, .jpeg, .jpg, .tiff, and .gif. Each individual document can be no larger than 5 MB. If you have a larger document, you can split it into multiple smaller documents to upload.

#### **TIP:**

If you uploaded the wrong file or have a newer version, you can delete the previously uploaded document.

![](_page_36_Picture_79.jpeg)

**Figure 40: Eligibility Document Upload**

**8 9**

#### **GP8 – Additional Questions About the Discharge**

This section asks for a description of the discharge and any additional treatment.

![](_page_37_Picture_70.jpeg)

**Figure 41: Description**

Once all fields are complete, click either **Save & Continue** or **Save & Exit** at the bottom of the page.

#### **General Permit 9 – Discharge Type 8 9**

<span id="page-37-0"></span>Tell us whether the discharge will be due to excavation dewatering or groundwater dewatering. Check the box next to the discharge type that applies. (Figure 42)

![](_page_37_Picture_71.jpeg)

#### **Figure 42: Discharge Type**

Give the expected first day and last day of discharge. If you are unsure, try to give yourself a wide date range to conduct the discharge. You may either type the dates or use the calendar selection boxes.

#### **GP9 – Receiving Stream/Area**

**8 9**

If you are discharging to a water of the state or to a storm sewer, select **Yes**. Then provide the receiving water body and route of flow. Some examples are:

- Unnamed creek to Lateral 3 to Brushy Creek
- Linn Creek to Iowa River
- Storm sewer to Walnut Creek

![](_page_38_Picture_105.jpeg)

**Figure 43: Discharge to Surface Water**

#### **TIPS:**

- USGS topographic maps can be downloaded fro[m https://store.usgs.gov/map-locator.](https://store.usgs.gov/map-locator)
- If you can't access the topographic map, list the route of flow to a stream shown on the Iowa Department of Transportation State Transportation map, you will have definitely listed a stream that is on the 7.5-minute topographic map.

If you are discharging to the ground surface, select **No**. Then provide the name of the land owner in the text box.

If the discharge is likely to run off of the property that is being dewatered, list the names of up to four potentially affected property owners.

![](_page_38_Picture_106.jpeg)

**Figure 44: Ground Surface/Land owner**

**8 9**

#### **GP9 – Additional Questions About the Discharge**

This section asks for a description of the discharge and any additional treatment.

![](_page_39_Picture_102.jpeg)

**Figure 45: Description**

<span id="page-39-0"></span>Once all fields are complete, click either **Save & Continue** or **Save & Exit** at the bottom of the page.

### **Step 4: Antidegradation 8 9**

This step is identical for GP8 and GP9. You will have to answer at least one question on Step 4 even if Step 3 indicates that discharge is to the ground surface.

Step 4 walks you through a set of questions to determine if you correctly completed any antidegradation requirements. As you answer each question, you will see either another question or directions to move on to Step 5.

#### **TIPS:**

- You must have all Antidegradation Requirements properly completed before we will consider an eNOI.
- You will only be able to Save & Continue if you have marked that you have properly completed all relevant Antidegradation Requirements.
- More information on antidegradation, including the Antidegradation Implementation Procedure, sample documents, and the Public and Interagency Comment list, are available on [DNR's Antidegradation website.](http://www.iowadnr.gov/Environmental-Protection/Water-Quality/Water-Quality-Standards/Antidegradation)

#### **Will the discharge reach a water of the United States as defined in 40 CFR 122.2?**

If your discharge does not reach a surface water, select **No**, then go on to Step 5.

If your discharge reaches a flowing stream (or a lake or pond that outlets to a flowing stream), the answer is **Yes**.

If your discharge reaches a water body listed in DNR's most recent Surface Water Classification document, the answer is **Yes**.

If your discharge is to a tile line or a storm sewer, we presume that it reaches a water of the U.S. Select **Yes**.

#### **Are you reusing an Antidegradation Document that has already been approved by DNR?** The GPs allow applicants to reuse Antidegradation Documents in certain situations.

If you know that you have a document that was approved by DNR, select **Yes.** You will be asked for an eNOI number. This should be the number of the eNOI with which you submitted the previous document. It is not required, but it will be helpful for us.

If you are not reusing an Antidegradation Document, select **No**.

#### **Have you completed a Temporary & Limited Justification for the discharge?**

Temporary & Limited Justifications (T&L) apply to discharges lasting less than 90 days that have limited impacts on the receiving water body. If you have T&L, select **Yes** and continue to Step 5.

#### **TIP:**

Your Antidegradation Document will be either an Antidegradation Alternatives Analysis or a Temporary & Limited Justification.

#### **Did you post a public notice for your Antidegradation Alternatives Analysis in a public place for at least 30 days?**

Iowa's Antidegradation Implementation Procedure requires a 30-day public notice that includes posting a public notice in a public place (post office, public library, city hall, etc.).

Select **Yes**if you have posted your public notice. Enter the date that you posted the notice and then the date you took it down.

#### **TIPS:**

- You can either select dates from the calendar or enter them in MM/DD/YYYY format.
- T&Ls do not need to be posted.

If you have not posted your public notice, select **No.** You will not be allowed to continue to Step 5.

#### **Did you publish a public notice for your Antidegradation Alternatives Analysis in a newspaper?**

Iowa's Antidegradation Implementation Procedure requires that you publish a public notice in a print newspaper and allow the public at least 30 days to submit comments.

Select **Yes**if you published your public notice. Enter the city in which the newspaper is based and the name of the paper. The **Date of Notice** should be the date the notice actually appeared in print.

If you have not published your public notice, select **No.** You will not be allowed to continue to Step 5.

#### **Did you send public notices to all parties on the Public and Interagency Contact List?**

Iowa's Antidegradation Implementation Procedure requires that you send the notice to certain parties that have requested notice of all Alternatives Analyses placed on public notice. These parties must be allowed at least 30 days to submit comments.

#### **TIP:**

Keep a record of public notices that you sent. Include the organization, contact name (if applicable), address used (email or postal) and date(s) sent.

Select **Yes**if you sent the notices. Select **No** if you have not. If you select No, you will not be allowed to continue to Step 5.

### **Did you receive public comments on your Antidegradation Alternatives Analysis?**

If you select **No**, you are done with this page. You can **Save & Continue** to Step 5.

If anybody sent you comments on your Alternatives Analysis, select **Yes.**

This is the reverse of most of the questions on the page, in that a negative answer allows you to proceed.

#### **Did you address the comments in the Responsiveness Summary or a revised Antidegradation Alternatives Analysis?**

For every pertinent comment received, you must respond in some way. You can either change your Alternatives Analysis to address the comment, or write a Responsiveness Summary (or similar document) explaining why you think the change is unnecessary.

If you addressed all comments received, select **Yes.** Then **Save & Continue** to Step 5.

If you have not addressed all comments, select **No.** If you select No, you will not be allowed to continue to Step 5.

### <span id="page-42-0"></span>**Step 5: Upload Documents 8 9**

This step is identical for GP8 and GP9. It allows you to upload any documents supporting your eNOI. If you do not have any files to upload, click Save & Continue or Save & Exit at the bottom of the page.

- 1. Select a file description for your upload. There are four types:
	- a. **Antidegradation Alternatives Analysis –** Required for a discharge affecting a water of the U.S. that is not temporary & limited
	- b. **Temporary & Limited Justification –** Required for a discharge affecting a water of the U.S. if an Alternatives Analysis is not completed
	- c. **Safety Data Sheets (SDS) –** Required if you will be using chemical additives (other than chlorine or common dechlorination agents).
	- d. **Supporting Documentation –** Optional. This contains any other information we should know about the discharge. This could include pollutant concentrations (in addition to those given in Step 3), drawings, or maps.
- 2. Click **Choose File.** Browse to the correct file on your computer, select it, and click **Open** to put the file name in the text box.
- 3. Click **Upload File.** After a few seconds, your document should appear in the table.
- 4. Repeat as needed.
- 5. Once you have uploaded all the documents, click **Save & Continue** or **Save & Exit**.

#### **Upload Restrictions**

In order to upload a document, it must be one of the following document types: .pdf, .ppt, .doc, .docx, .xls, .xlsx, .rtf, .jpeg, .jpg, .tiff, and .gif.

Each individual document can be no larger than 5 MB. If you have a larger document, you can split it into multiple smaller documents to upload.

#### **TIPS:**

- You must select a file description in order to upload a document.
- If you uploaded the wrong file or have a newer version, you can delete the previously uploaded document.

### <span id="page-43-0"></span>**Step 6: Invite Additional Users 8 9**

This step is identical for GP8 and GP9. On this page, you can invite any additional users you wish. Each user you invite will need to have an account in order to view the eNOI. All users you invite will be able to edit everything on the eNOI.

You can also invite users as Signatories. You will need to invite at least one Signatory if you do not meet the requirements.

Type in the email addresses of people you wish to invite. Once you have entered all the addresses, click **Send Emails.** The email boxes will empty, indicating that the emails have sent.

After inviting everyone you need to, click **Save & Continue**.

#### **TIPS:**

- If you want to share the information on the eNOI without requiring someone to create an account, or without allowing others to edit the eNOI, you can print it fro[m Step 7.](#page-43-1)
- Once you have invited users, you can see the list of invitees by scrolling down below the blue buttons.
- You can return to this step and add more addresses later.

### <span id="page-43-1"></span>**Step 7: Sign and Submit (Signatory Only) 8 9**

This step is identical for GP8 and GP9. Editors can see the page and view the copy of record. Only Signatories can sign and submit the eNOI.

You cannot skip straight to Step 7. You have to walk through Steps 1-6 first, even if they are already completed. This provides you with a chance to review the information.

#### **Review Copy of Record**

Once you reach Step 7, you have the opportunity to review the eNOI in full. Click Review NOI about two-thirds of the way down the page. Figure 46 shows Step 7 with the Review eNOI button circled.

![](_page_44_Picture_29.jpeg)

**Figure 46: Step 7 with Review NOI Button Circled**

This will open a new window showing all the information in the eNOI. This is the **Copy of Record**. Figure 47 shows the top three sections of the Copy of Record. We recommend that you save or print this page.

![](_page_45_Picture_27.jpeg)

**Figure 47: Partial View of Copy of Record**

#### **Legal Stuff**

Review the Signatory Requirements and Certification Requirement on Step 7. These are also included i[n Appendix A](#page-55-0) (page [53\)](#page-55-0). If you meet the signatory requirements, check the box next to **I Meet the Signatory Requirements** (No. 1 in [Figure 48](#page-46-0)**.**). Enter your job title (No. 2). If you agree with the Certification Requirement, check the box next to **I Agree** (No. 3).

![](_page_46_Picture_54.jpeg)

<span id="page-46-0"></span>**Figure 48: Step 7 with Check Boxes and Fields Circled**

#### **Sign & Submit**

To submit the eNOI, you must log into the database again and verify your identity. Start by entering your database password in the Password box at the bottom of the page (Figure 48). Click Re-Log In.

![](_page_47_Picture_55.jpeg)

**Figure 49: Re-Log In**

Once you have logged back in, you will have to answer one of your identify proofing questions (secret questions) that you established i[n Chapter 4,](#page-29-0) pag[e 27.](#page-29-0) Figure 49 shows the bottom portion of the screen after you have logged in again. Type your answer in the field and click **Answer**.

![](_page_47_Picture_56.jpeg)

**Figure 50: Answer Secret Question**

Finally, you can submit the eNOI. Click **Sign Copy of Record.** It may take a few moments to process. If your submission is successful, you will be directed back to **My Dashboard.** You may see a brief pop-up saying that you successfully submitted the eNOI.

![](_page_48_Picture_114.jpeg)

**Figure 51: Ready to Sign**

#### **Troubleshooting**

If you can't enter your job title or check the boxes on Step 7, you are not a Signatory. Either go back to Step 6 and add a Signatory or go to your **Manage Account** page and check that you have completed ID Proofing and signed the ESA. [\(Modifying to a Signatory Account,](#page-24-0) pag[e 22\)](#page-24-0).

If you enter the wrong password too many times, your account will lock. Go to **Manage Account** and change your password. [\(Managing Your Account,](#page-21-0) page [19\)](#page-21-0) Then log out, wait until you receive the email confirming your password change. Log in, go to **My Dashboard** and open the eNOI. Return to Step 7 and try again.

If you re-logged in but a secret question does not appear, you need to go to **Manage Account** and change your screening questions and answers. [\(Managing Your Account,](#page-21-0) pag[e 19\)](#page-21-0) Then return to Step 7 and try again.

<span id="page-48-0"></span>If you enter the wrong answer to your secret question too many times, your account will lock. Go to **Manage Account** and change your screening questions and answers. [\(Managing Your Account,](#page-21-0) pag[e 19\)](#page-21-0) Return to Step 7 and try again.

# <span id="page-49-0"></span>**Chapter 5: After Submission (Editor and Signatory Users)**

*This chapter discusses what happens after you submit your eNOI.* 

### <span id="page-49-1"></span>**DNR Review**

DNR staff will review the eNOI. We will check that all fields are properly filled out, that the discharge as described meets the requirements of the permit, that the Signatory meets qualifications, and that antidegradation requirements are met.

At this point, the eNOI is only viewable by you and users you have invited. The eNOI will show up in your Dashboard with the status "Under Review." You will be able to view the eNOI, but not make changes.

If you discover something in your eNOI that needs to be changed, contact DNR.

### <span id="page-49-2"></span>**More Information**

If we determine that more information is necessary, we will send you an email with the questions or comments we have. We will also change the permit status to "More Information Requested." This will allow you to make changes in the eNOI.

To change an eNOI, go to **My Dashboard.** [\(Chapter 6,](#page-51-0) page [49\)](#page-51-0) Find the eNOI that needs changed in the table and select **Continue eNOI.** Refer to **Chapter 4** for information on the steps. (Page [27\)](#page-29-0)

Once you have made the necessary changes, a Signatory will need to re-sign and resubmit the eNOI.

### <span id="page-49-3"></span>**Approval/Denial**

After we have complete information, we will approve or deny the eNOI. You will receive an email with the decision. If the eNOI is approved, the email will include an authorization. If the eNOI is denied, the email will include the reason for the denial. The eNOI's status will be "Approved" or "Denied."

If you submitted an Antidegradation Document, you will receive a separate email approving the Antidegradation Document.

Approved or denied eNOIs are available from the Search function to all users. They will also still be in your Dashboard.

### <span id="page-50-0"></span>**Expiration/Discontinuation**

The expiration date for your authorization to discharge is the expected end date of the discharge that you put in the eNOI. If you need more time, we may be able to extend the expiration date.

When the expiration date passes, the permit status automatically changes to Expired.

If you finish your discharge before the expiration date, you may discontinue your authorization early. Contact us to discontinue authorization.

# <span id="page-51-0"></span>**Chapter 6: My Dashboard (Editor & Signatory Users)**

*This chapter describes the Dashboard and its features. Only users with an account are able to access the Dashboard. Public users do not have a Dashboard.*

### <span id="page-51-1"></span>**Getting to the Dashboard**

To access the dashboard, click **My Dashboard** on the Home page. [\(Figure 52\)](#page-51-2)

![](_page_51_Figure_5.jpeg)

<span id="page-51-2"></span>**Figure 52: Home Page with arrow to My Dashboard**

### <span id="page-52-0"></span>**What You See**

The Dashboard consists of two tables – one for GP8 and one for GP9. The tables show all of the eNOIs that are associated with your account. [\(Figure 52\)](#page-52-1)

![](_page_52_Picture_87.jpeg)

| Authorization<br><b>No</b> | <b>Site Name</b> | City              | County         | Field<br>Office | <b>Status</b>           | Authorization<br><b>Date</b> | <b>Action</b>           | <b>Comments</b> | <b>Additional Users</b>                        |
|----------------------------|------------------|-------------------|----------------|-----------------|-------------------------|------------------------------|-------------------------|-----------------|------------------------------------------------|
| <b>RETURNSHIPS CONTROL</b> | MENGESSE         | <b>UGS MODELS</b> | <b>MASCORE</b> |                 | <b>REGISTER ANGELES</b> | <b>UWAYOWA DELET</b>         | <b><i>VASANDINI</i></b> |                 | <b>NAMES AND DESCRIPTIONS AND DESCRIPTIONS</b> |
| IAG9-2019-0308             | test step        |                   | inni.          |                 | Not Submitted           |                              | Continue eNOI           |                 | View Comments View Other Users                 |
| IAG9-2018-0289             |                  | <b>bellyue</b>    | Jackson        |                 | Expired                 | 01/10/2019                   | View NOI                |                 | View Comments View Other Users                 |
| IAG9-2018-0285             | Between tw.      | titei             | Polk           | э               | Expired                 | 11/16/2018                   | View NOI                | View Comments   | View Other Users                               |
| IAG9-2018-0284             | otturnwa si      |                   | <b>Wapello</b> | 6               | MORE INFO               |                              |                         |                 | Continue eNOI View Comments View Other Users   |

<span id="page-52-1"></span>**Figure 53: Dashboard showing tables for GP8 and GP9**

Authorization Number - This number is automatically generated. IAG stands for lowA General, the next digit indicates GP8 or 9. The middle four digits are the year the eNOI was created. The last four digits are generated sequentially. The eNOI numbered IAG9-2018-0227 is the 227<sup>th</sup> eNOI for GP9, and it was created in 2018.

**Site Name** – This is the name that you gave to the site when creating the eNOI.

**City** – The city where the discharge will occur.

**County** – The county where the discharge will occur.

**Field Office** – The DNR Environmental Services Division Field Office that covers the county. [\(www.iowdnr.gov/fieldoffice\)](http://www.iowdnr.gov/fieldoffice)

**Status** – The status of the eNOI. See [eNOI Status](#page-10-0) (pag[e 8\)](#page-10-0) for more information.

**Authorization Date** – The date DNR approved the discharge. This will only be populated if the status is Active, Discontinued, or Expired.

**Action** – What you can do with this eNOI. "Continue eNOI" means that you can edit every step of the eNOI and upload or delete documents. This link will take you to Step 1. "View eNOI" means the eNOI is no longer editable. You can view everything you submitted but not make changes.

**Comments** – Clicking on this link provides a pop-up box with any comments the admin has made on your eNOI.

**Additional Users** – Clicking on this link generates a pop-up box that shows any additional users that were added on Step 6. (Se[e Step 6,](#page-43-0) pag[e 41\)](#page-43-0)

### <span id="page-53-0"></span>**Filtering**

You may come to a point when your Dashboard tables have too many entries to view easily. When this happens, you can use filters to find eNOIs with certain characteristics. You can filter on any field, using any text that occurs in that field[. Figure 53](#page-53-1) shows a GP8 table showing only eNOIs that have the digits "--70" within the authorization number

| General Permit 8           |                  |                                       |        |                     |               |                       |               |                 |                                |
|----------------------------|------------------|---------------------------------------|--------|---------------------|---------------|-----------------------|---------------|-----------------|--------------------------------|
| $-70$                      |                  | Authorization Number<br>$\rightarrow$ |        | <b>Acciv Filter</b> |               | Show All              |               |                 |                                |
| Authorization<br><b>No</b> | <b>Site Name</b> | City                                  | County | Field<br>Office     | <b>Status</b> | Authorization<br>Date | <b>Action</b> | <b>Comments</b> | <b>Additional Users</b>        |
| IAG8-2019-7084             |                  |                                       |        |                     | Not Submitted |                       | Continue eNOI |                 | View Comments View Other Users |
| IAG8-2019-7082             | The Nth si       | Aurora                                | lowa   | 6                   | NOI - Denied  |                       | View NOt      |                 | View Comments View Other Users |
| IAG8-2019-7070             | test step        | des moines                            | Polk   | 5                   | Not Submitted |                       | Continue eNOI |                 | View Comments View Other Users |
| IAG8-2018-7010             |                  | Belle Plat.                           | Benton |                     | Expired       | 12/19/2018            | View NOI      |                 | View Comments View Other Users |

<span id="page-53-1"></span>**Figure 54: Filter on authorization number contains -70**

#### To use the filter:

- 1. Type the text you want to search on in the box.
- 2. Select the field you want.
- 3. Click Apply Filter.

| General Permit 9        |             | Field Office<br><b>Authorization Number</b> |                     | <b>Apply Filter</b> |                     | Show All                   |                           |                 |
|-------------------------|-------------|---------------------------------------------|---------------------|---------------------|---------------------|----------------------------|---------------------------|-----------------|
| <b>Authorization No</b> |             | Site Name<br>City<br>County                 |                     | County              | <b>Field Office</b> | <b>Status</b>              | <b>Authorization Date</b> | <b>Action</b>   |
| IAG9-2018-0228          | test sid    | Field Office                                |                     | Marshall            | 5                   | Discontinued               | 05/31/2018                | <b>View NOI</b> |
| IAG9-2018-0227          |             | <b>Status</b><br>Authorization Date         |                     | Dubuque             |                     | Not Submitted              |                           | Continue eNOI   |
| IAG9-2018-0226          | scroll site |                                             | <b>CHARLES CITY</b> | Floyd               | $\overline{c}$      | MORE INFORMATION REQUESTED |                           | Continue eNOI   |
| IAG9-2018-0188          |             | gp9 test whole process                      | Des Moines          | lowa                | 6                   | NOI - Denied               | 07/31/2018                | <b>View NOI</b> |
| IAG9-2018-0157          |             | <b>Beach Dewatering</b>                     | Jamaica             | Guthrie             | 4                   | Expired                    | 03/27/2018                | <b>View NOI</b> |
| IAG9-2018-0109          | test1 site  |                                             | test1               | Poweshiek 5         |                     | Active                     | 02/28/2019                | View NOT        |

**Figure 55: How to filter on Field Office 5**

The table will then display your results.

| General Permit 9        |                    |             |                     |                     |               |                           |               |
|-------------------------|--------------------|-------------|---------------------|---------------------|---------------|---------------------------|---------------|
|                         | Field Office       |             | <b>Apply Filter</b> |                     | Show All      |                           |               |
| <b>Authorization No</b> | <b>Site Name</b>   | <b>City</b> | County              | <b>Field Office</b> | <b>Status</b> | <b>Authorization Date</b> | <b>Action</b> |
| IAG9-2018-0228          | test sig affiliate | Kamrar      | Marshall            | 5                   | Discontinued  | 05/31/2018                | View NOI      |
| IAG9-2018-0109          | test1 site         | test1       | Poweshiek           | 5                   | Active        | 02/28/2019                | View NOI      |

**Figure 56: Results of Field Office 5 filter**

#### **TIPS:**

If you don't receive any results, check that you entered the search text correctly. Also check that you selected the correct field. If that doesn't work, try using a less specific search.

To go back to displaying all of your eNOIs, click **Show All** next to Apply Filter. (Figure 56)

| General Permit 9        |                    |             |                     |                     |               |                           |                 |
|-------------------------|--------------------|-------------|---------------------|---------------------|---------------|---------------------------|-----------------|
|                         | Field Office       |             | <b>Apply Filter</b> |                     | Show All      |                           |                 |
| <b>Authorization No</b> | <b>Site Name</b>   | <b>City</b> | County              | <b>Field Office</b> | <b>Status</b> | <b>Authorization Date</b> | <b>Action</b>   |
| IAG9-2018-0228          | test sig affiliate | Kamrar      | Marshall            |                     | Discontinued  | 05/31/2018                | View NOI        |
| IAG9-2018-0109          | test1 site         | test1       | Poweshiek           | 5                   | Active        | 02/28/2019                | <b>View NOI</b> |

**Figure 57: Show All**

# <span id="page-55-3"></span><span id="page-55-0"></span>**Appendix A: Signatory Requirements**

### <span id="page-55-1"></span>**Signatory Requirements from the Iowa Administrative Code**

Iowa Administrative Code (567 IAC 64.3(8)) regulates who can sign eNOIs. The person who signs the eNOI (Signatory) must be one of the following:

a. Corporations. In the case of corporations, a responsible corporate officer. A responsible corporate officer means:

(1) A president, secretary, treasurer, or vice president in charge of a principal business function, or any other person who performs similar policy - or decision–making functions; or

(2) The manager of manufacturing, production, or operating facilities, if authority to sign documents has been assigned or delegated to the manager in accordance with the corporate procedures.

b. Partnerships. In the case of a partnership, a general partner.

c. Sole proprietorships. In the case of a sole proprietorship, the proprietor.

d. Municipal, state, federal, or other public agency. In the case of a municipal, state, or other public facility, either the principal executive officer or the ranking elected official. A principal executive officer of a public agency includes:

(1) The chief executive officer of the agency; or

(2) A senior executive officer having responsibility for the overall operations of a unit of the agency.

### <span id="page-55-2"></span>**Certification Statement**

I certify under penalty of law that this eNOI was prepared under my direct supervision in accordance with a system designed to assure that qualified people properly gathered and evaluated the information submitted. Based on the information and belief formed after reasonable inquiry, the statements and information contained in this submission are true, accurate and complete. I further certify under penalty of law that I have had the opportunity to review, in human-readable format, the content of the electronic document to which I here certify and attest. I am aware that there are significant penalties for submitting false information, and I understand that making any false statement, representation, or certification of this submission may result in criminal penalties.

# <span id="page-56-0"></span>**Appendix B: Terms and Conditions**

*You must accept the terms and conditions in order to complete identity proofing. These are included below for your reference.*

### <span id="page-56-1"></span>**Terms and Conditions**

#### **Warning Notice**

The Iowa Department of Natural Resources (Iowa DNR) General Permits Database registration procedure is part of a State of Iowa computer system which is for authorized use only. Unauthorized access or use of this computer system may subject violators to administrative action. All information on this computer system may be monitored, recorded, read, copied, and disclosed by and to authorized personnel for official purposes, including law enforcement. Access or use of this computer system by any person, whether authorized or unauthorized, constitutes consent to these terms.

#### **Privacy Statement**

The Iowa DNR will use the personal identifying information which you provide for the expressed purpose of registration to the United States Environmental Protection Agency's Shared CROMERR Services site, validating user identity through the use of LexisNexis services, and for updating and correcting information in internal Iowa DNR databases as necessary. The Iowa DNR will not make this information available for other purposes unless required by law. The Iowa DNR does not sell or otherwise transfer personal information to an outside third party.

# <span id="page-57-0"></span>**Appendix C: Electronic Signature Agreement**

*All Signatories have to accept the Electronic Signature Agreement (ESA) prior to submitting any eNOI. This Appendix includes the text of the ESA for your reference.*

### <span id="page-57-1"></span>**Text of the ESA**

In accepting the electronic signature credential issued by the Iowa Department of Natural Resources to sign the electronic documents submitted to DNR's General Permits Notification System, and as a representative for:

![](_page_57_Picture_132.jpeg)

I, *(pre-populated with signatory name [First name and Last Name]),*

(1) Agree to protect my electronic signature credential, consisting of my Iowa DNR General Permits Database user identification and password, from use by anyone except me. Specifically, I agree to maintain the secrecy of the password; I will not divulge or delegate my user name and password to any other individual; I will not store my password in an unprotected location; and I will not allow my password to be written into computer scripts to achieve automated login.

(2) Agree to contact the Iowa DNR as soon as possible, but no later than 24 hours, after suspecting or determining that my user name and password have become lost, stolen or otherwise compromised.

(3) I agree to notify Iowa DNR by email within ten working days if my duties change and I no longer need to interact with the Iowa DNR on behalf of my organization.

(4) Understand that I will be informed through my registered electronic mail (e-mail) address whenever my password has been modified.

(5) Understand that the Iowa DNR General Permits Database reports the last date my user identification and password were used immediately after a successful database login.

(6) Understand and agree that I will be held as legally bound, obligated, and responsible for the use of my electronic signature as I would be using my hand-written signature.

(7) Understand that whenever I electronically sign and submit an electronic document to Iowa DNR, I will receive an e-mail at my registered e-mail address. This e-mail will inform me that a submission has been made to Iowa DNR from my user account and will contain instructions to view information regarding the submission, including my Copy of Record (CoR).

(8) Agree that if I receive an e-mail notification for any activity that I do not believe that I performed, I will notify Iowa DNR as soon as possible, but no later than 24 hours, after receipt.

(9) Agree to contact Iowa DNR if I do not receive an e-mail notification within 5 business days for any electronically signed submission using my credentials.

(10) Agree to report, within 24 hours of discovery, any evidence of discrepancy between any electronic document I have signed and submitted and what Iowa DNR has received from me by contacting the Iowa DNR.

(11) Agree to notify the Iowa DNR if I cease to represent the regulated entity specified above as signatory of that organization's electronic submissions by contacting the Iowa DNR as soon as this change in relationship occurs and to sign a surrender certification at that time.

(12) Agree to retain a copy of this signed agreement as long as I continue to represent the regulated entity specified above as signatory of the company's electronic submissions.

(13) Certify I have the authority to enter into this Agreement on behalf of the Organization identified above, and I am a signatory authorized to represent that Organization, and I am able to sign and submit reports and other information on behalf of that Organization in the capacity required by statute and/or regulation.

(14) Certify that by signing and submitting this agreement, I have read, understand, and accept the terms and conditions of this electronic signature agreement. I certify under penalty of law that I have personally examined and am familiar with the information submitted in this agreement and I believe that the information is true, accurate and complete. I am aware that there are significant penalties for submitting false information, including the possibility of fine and imprisonment.

Name of Electronic Signature Holder: *(pre-populated with signatory name [First name and Last Name])*

# <span id="page-59-0"></span>**Appendix D: GP8 Screening Questionnaire**

*Start with question 1. Go to question 2 or 10 depending on your answer. Continue until you reach a bolded item. An interactive version of this document is available on the [General Permit 8 Website](http://www.iowadnr.gov/Environmental-Protection/Water-Quality/NPDES-Wastewater-Permitting/NPDES-General-Permits/GP8-Hydrostatic).*

- 1. What activity is leading to the discharge? hydrostatic testing or UST ballasting - go to 2 disinfection, flushing, or pressure testing of water lines or new sewer lines - go to 10 2. Will the discharge be to the ground surface or to a surface water? ground surface - go to 3 surface water - go to 6
- 3. Will chemicals other than chlorine or those commonly used for dechlorination be added to the water?

no - go to 4 yes - go to 5

#### **4. Ground surface discharge with no chemicals added**

- No eNOI is required.
- An antidegradation document is not required.
- Coverage is in effect from first day of discharge through 30 days after the last day of discharge.
- You must meet the operating requirements in Part II.D and II.E.
- Daily visual monitoring is required. (II.F)
- A daily log of date, volume, location, and analysis results is required. (II.H)

#### **5. Ground surface discharge with chemicals added**

- Yes, an eNOI is required.
- An antidegradation document is not required.
- Coverage is in effect between the dates given on the eNOI.
- You must meet the operating requirements in Part II.D and II.E.
- Daily visual monitoring is required. (II.F)
- A daily log of date, volume, location, and analysis results is required. (II.H)
- 6. Will chemicals other than chlorine or those commonly used for dechlorination be added to the water?

no - go to 7 yes - go to 9

7. Was the container to be ballasted or tested previously used to store or transport a fluid other than water, natural gas, natural gas liquids, or refined petroleum products?

no - go to 8 yes - go to 9

#### **8. Surface water discharge; no added chemicals; container previously used for water, natural gas, natural gas liquids, or petroleum products**

- No eNOI is required.
- An antidegradation document is not required.
- Coverage is in effect from first day of discharge through the last day of discharge.
- You must meet the eligibility requirements in III.B. and demonstrate eligibility in accordance with III.C.
- You must follow the operating requirements in III.I.
- You must meet the free-from standards in III.J.
- Daily visual monitoring is required. (III.M)
- A daily log of date, volume, location, and analysis results is required. (III.O)

#### **9. Surface water discharge; either chemicals will be added or the container was previously used for something other than water, natural gas, natural gas liquids, or petroleum products**

- Yes, an eNOI is required.
- An antidegradation document is required.
- Coverage is in effect between the dates given on the eNOI.
- You must meet the eligibility requirements in III.B. and demonstrate eligibility in accordance with III.C.
- You must follow the operating requirements in III.I.
- You must meet the free-from standards in III.J.
- Daily visual monitoring is required. (III.M)
- A daily log of date, volume, location, and analysis results is required. (III.O)
- You must develop and implement a BMP plan. (III.K and III.L)

#### **10. Discharge from disinfection, flushing, or pressure testing of water lines or new sewer lines**

- No eNOI is required.
- An antidegradation document is not required.
- Coverage is in effect from first day of discharge through the last day of discharge.
- You must follow the operating requirements in IV.D.
- You must meet the free-from standards in IV.E. for discharges to surface water.
- No monitoring is required.
- No recordkeeping is required.

# <span id="page-61-0"></span>**Appendix E: GP9 Screening Questionnaire**

*Start with question 1. Go to question 2 or 11 depending on your answer. Continue until you reach a bolded item. An interactive version of this document is available on the [General Permit 9 Website.](http://www.iowadnr.gov/Environmental-Protection/Water-Quality/NPDES-Wastewater-Permitting/NPDES-General-Permits/GP9-Dewatering)*

1. Is the discharge from dewatering or from a residential open-loop geothermal system?

dewatering - go to 2 geothermal - go to 11

2. Will the discharge be to the ground surface or to a surface water?

ground surface - go to 3 surface water - go to 8

3. Will the discharge leave the property being dewatered?

yes - go to 4 no - go to 5

4. Can pollutants due to soil or groundwater contamination reasonably be expected in the discharge?

yes - go to 6 no - go to 7

#### **5. Ground surface discharge that does not leave the property being dewatered**

- No eNOI is required.
- An antidegradation document is not required.
- Coverage is in effect from first day of discharge through the last day of discharge.
- You must meet the requirements in III.D.
- You must conduct daily visual monitoring. (III.E.1)
- You must keep a daily log of date, location, estimated volume, (III.G.1), unless you are exempted by  $III.G.3$

#### **6. Ground surface discharge with expected contamination that leaves the property being dewatered**

- Yes, an eNOI is required.
- An antidegradation document is not required.
- Coverage is in effect between the dates given on the eNOI.
- You must meet the requirements in III.D.
- You must conduct daily visual monitoring. (III.E.1)
- You must keep a daily log of date, location, estimated volume, visual monitoring, and analysis results.  $(III.G.1)$

#### **7. Ground surface discharge with no expected contamination that leaves the property being dewatered**

- No eNOI is required.
- An antidegradation document is not required.
- Coverage is in effect from first day of discharge through the last day of discharge.
- You must meet the requirements in III.D.
- You must conduct daily visual monitoring (III.E.1), unless you are exempted by III.E.2.
- You must keep a daily log of date, location, estimated volume, visual monitoring, and analysis results (III.G.1), unless you are exempted by III.G.3.

8. Can pollutants due to soil or groundwater contamination reasonably be expected in the discharge above applicable water quality standards?

no - go to 9 yes - go to 10

#### **9. Surface water discharge with no expected contamination above water quality standards**

- No eNOI is required.
- An antidegradation document is not required.
- Coverage is in effect from first day of discharge through the last day of discharge.
- You must follow the operating requirements in IV.F.
- You must conduct daily visual monitoring (IV.I.1), unless you are exempted by IV.I.2.
- You must keep a daily log of date, location, estimated volume, visual monitoring, and analysis results (IV.K.1), unless you are exempted by IV.K.3

#### **10. Surface water discharge with expected contamination above water quality standards**

- Yes, an eNOI is required.
- An antidegradation document is required.
- Coverage is in effect between the dates given on the eNOI.
- You must follow the operating requirements in IV.F.
- You must develop and implement a DwPPP. (IV.G and IV.H)
- Daily visual monitoring is required. (IV.I.1)
- A daily log of date, volume, location, and analysis results is required. (IV.K.1)

#### **11. Discharge from a residential open-loop geothermal system**

- No eNOI is required.
- An antidegradation document is not required.
- No monitoring is required.
- No recordkeeping is required.

# <span id="page-63-0"></span>**Links**

### **General Permits Database**

<https://programs.iowadnr.gov/generalpermits/>

### **General Permit 8**

Includes permit, rationale, decision matrix, and requirements summary.

[http://www.iowadnr.gov/Environmental-Protection/Water-Quality/NPDES-Wastewater-Permitting/NPDES-](http://www.iowadnr.gov/Environmental-Protection/Water-Quality/NPDES-Wastewater-Permitting/NPDES-General-Permits/GP8-Hydrostatic)[General-Permits/GP8-Hydrostatic](http://www.iowadnr.gov/Environmental-Protection/Water-Quality/NPDES-Wastewater-Permitting/NPDES-General-Permits/GP8-Hydrostatic)

### **General Permit 9**

Includes permit, rationale, decision matrix, and requirements summary.

[http://www.iowadnr.gov/Environmental-Protection/Water-Quality/NPDES-Wastewater-Permitting/NPDES-](http://www.iowadnr.gov/Environmental-Protection/Water-Quality/NPDES-Wastewater-Permitting/NPDES-General-Permits/GP9-Dewatering)[General-Permits/GP9-Dewatering](http://www.iowadnr.gov/Environmental-Protection/Water-Quality/NPDES-Wastewater-Permitting/NPDES-General-Permits/GP9-Dewatering)

### **General Permits**

Includes basic information on all general permits and links to each of the nine general permits.

[http://www.iowadnr.gov/Environmental-Protection/Water-Quality/NPDES-Wastewater-Permitting/NPDES-](http://www.iowadnr.gov/Environmental-Protection/Water-Quality/NPDES-Wastewater-Permitting/NPDES-General-Permits/GP8-Hydrostatic)[General-Permits/GP8-Hydrostatic](http://www.iowadnr.gov/Environmental-Protection/Water-Quality/NPDES-Wastewater-Permitting/NPDES-General-Permits/GP8-Hydrostatic)

### **Antidegradation**

Includes Iowa Antidegradation Implementation Procedure, Public and Interagency Contact List, and a sample Public Notice.

<http://www.iowadnr.gov/Environmental-Protection/Water-Quality/Water-Quality-Standards/Antidegradation>

### **DNR Field Offices**

Contact information for each of the six field offices, and a map of the counties served by each office.

<http://www.iowadnr.gov/fieldoffice>

### **USGS Topographic Maps**

Find and download electronic versions of topographic maps.

<https://store.usgs.gov/map-locator>

### **State Transportation Map**

An electronic version of the road map published by Iowa DOT.

<https://iowadot.gov/maps/digital-maps/state-maps/iowa-transportation-map>

### **SIC and NAICS**

SIC search[: https://www.osha.gov/pls/imis/sicsearch.html](https://www.osha.gov/pls/imis/sicsearch.html)

NAICS search[: https://www.naics.com/search/](https://www.naics.com/search/) (also has SIC to NAICS and NAICS to SIC crosswalks)

### **Surface Water Classification**

Rule-referenced document listing all rivers and streams in the state that have use designations other than general use[. http://publications.iowa.gov/22728/](http://publications.iowa.gov/22728/)

### **Iowa Administrative Code**

PDFs of the wastewater chapters of the IAC are available on our website.

<http://www.iowadnr.gov/Environmental-Protection/Water-Quality/NPDES-Wastewater-Permitting/NPDES-Rules>

The Iowa Legislature's website has administrative rules for all state agencies.

<https://www.legis.iowa.gov/law/administrativeRules>

### **Code of Federal Regulations**

The CFR is available electronically from [https://www.ecfr.gov.](https://www.ecfr.gov/)

PDFs of the CFR are available from the Government Publishing Office (GPO) online. <https://www.gpo.gov/fdsys/browse/collectionCfr.action?collectionCode=CFR>

# <span id="page-65-0"></span>**Glossary**

**Antidegradation –** Regulatory policies and procedures to protect existing uses of surface waters and to determine whether existing water quality may be lowered.

**Antidegradation Alternatives Analysis –** a document including an evaluation of alternatives to discharge

**Antidegradation Document –** either an Antidegradation Alternatives Analysis or a temporary & limited Justification

**Authorization [document] –** document authorizing the discharge as described in the eNOI

**Ballast –** in underground storage tanks, water or other liquid used to hold a tank in place during installation

**BMPs –** Best Management Practices; procedures, practices, treatments, and other measures used to prevent pollution.

**Certification statement –** legal statement in which the signer takes responsibility for the accuracy of the eNOI

**Contamination** – in GP9, the presence of pollutants resulting from human activity in concentrations exceeding or expected to exceed the relevant statewide standard(s).

**CoR –** Copy of Record; electronic document that includes all the information from the eNOI and is the official copy electronically submitted to US EPA.

**CROMERR –** Cross-Media Electronic Reporting Rule; EPA rule requiring electronic submission of certain documents associated with NPDES permits

**DwPPP** – Dewatering Pollution Prevention Plan; in GP9, a plan required for discharges to surface water. The DwPPP explains BMPs, treatments, and other measures that will be used to minimize the discharge of pollutants.

**eNOI –** electronic Notice of Intent; an application to receive authorization to discharge under a general permit that is submitted by way of the internet.

**Eligibility Document (or Eligibility Demonstration) –** for surface water discharges under GP8**,** a document explaining why you think the discharge will meet the eligibility criteria in Part III.B of the permit. Part III.C of the permit has more detail on what the document should contain.

**ESA –** Electronic Signature Agreement; a document that includes the conditions you must meet and agree to in order to submit an eNOI

**GP –** general permit; in wastewater and stormwater, an NPDES and/or state operation permit that covers many similar discharges under one permit

**LexisNexis –** a third-party identity verification tool

**NAICS –** North American Industrial Classification System; a structure developed by the U.S. Census Bureau that provides numeric codes corresponding to business and industry. Codes can 2, 4, or 6 digits long; the longer the code is, the more specific it is.

**Petroleum Products –** fluids derived from petroleum. Includes gasoline, diesel fuel, heating oil, and jet fuel. Does not include crude oil.

**SDS –** Safety Data Sheet; these were formerly called Material Safety Data Sheets (MSDS). Documents created by the manufacturer of a chemical product that provide information on the active ingredients in the product as well as risks to human health, human safety, and the environment.

**SIC –** Standard Industrial Classification; a 2 to 4 digit numeric code that corresponds to a business or industry.

**Temporary & Limited Justification** – a document that explains why the proposed activity will only lead to temporary and limited degradation of a waterbody.

**Water of the State -** any stream, lake, pond, marsh, watercourse, waterway, well, spring, reservoir, aquifer, irrigation system, drainage system, and any other body or accumulation of water, surface or underground, natural or artificial, public or private, which are contained within, flow through or border upon the state or any portion thereof. {Code of Iowa 455B.171(39)}

**Water of the United States –** The definition below is from the 7/1/2014 edition of the Code of Federal Regulations. (40 CFR 122.2) A new definition was promulgated in 2015, but will not be effective until 2020.

Waters of the United States or waters of the U.S. means:

(a) All waters which are currently used, were used in the past, or may be susceptible to use in interstate or foreign commerce, including all waters which are subject to the ebb and flow of the tide;

(b) All interstate waters, including interstate "wetlands;"

(c) All other waters such as intrastate lakes, rivers, streams (including intermittent streams), mudflats, sandflats, "wetlands," sloughs, prairie potholes, wet meadows, playa lakes, or natural ponds the use, degradation, or destruction of which would affect or could affect interstate or foreign commerce including any such waters:

(1) Which are or could be used by interstate or foreign travelers for recreational or other purposes;

- (2) From which fish or shellfish are or could be taken and sold in interstate or foreign commerce; or
- (3) Which are used or could be used for industrial purposes by industries in interstate commerce;
- (d) All impoundments of waters otherwise defined as waters of the United States under this definition;
- (e) Tributaries of waters identified in paragraphs (a) through (d) of this definition;
- (f) The territorial sea; and

(g) "Wetlands" adjacent to waters (other than waters that are themselves wetlands) identified in paragraphs (a) through (f) of this definition.

Waste treatment systems, including treatment ponds or lagoons designed to meet the requirements of CWA (other than cooling ponds as defined in 40 CFR 423.11(m) which also meet the criteria of this definition) are not waters of the United States. This exclusion applies only to manmade bodies of water which neither were originally created in waters of the United States (such as disposal area in wetlands) nor resulted from the impoundment of waters of the United States. [See Note 1 of this section.] Waters of the United States do not include prior converted cropland. Notwithstanding the determination of an area's status as prior converted cropland by any other federal agency, for the purposes of the Clean Water Act, the final authority regarding Clean Water Act jurisdiction remains with EPA.